*У попередній лекції розглядався тільки один TextView або один ImageView на екрані. Якщо необхідно додати ще один View елемент нижще, то можна його скопіювати та вставити нижче. Однак виникає помилка, яка пов'язана з тим, що у xml-документу больші однієї корневої View.*

#### <https://labs.udacity.com/android-visualizer/>

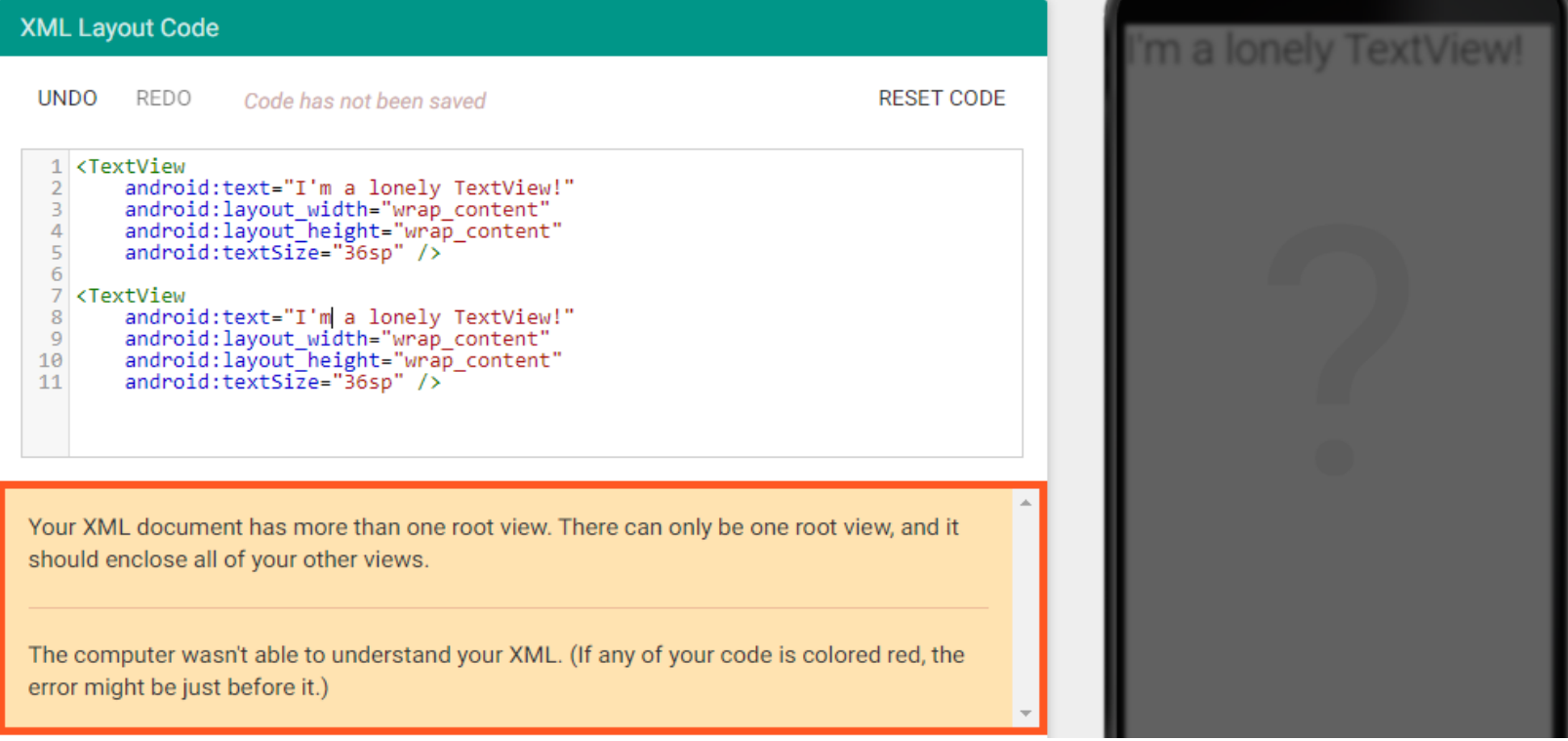

*Коренева View може бути тільки одна, а всі інші повинні входити в неї. Якщо хочемо щоб обидві TextView залишилися на екрані, тоді потрібно помістити їх в групу View. В цьому випадку група View буде тією єдиною кореневої View для макета.*

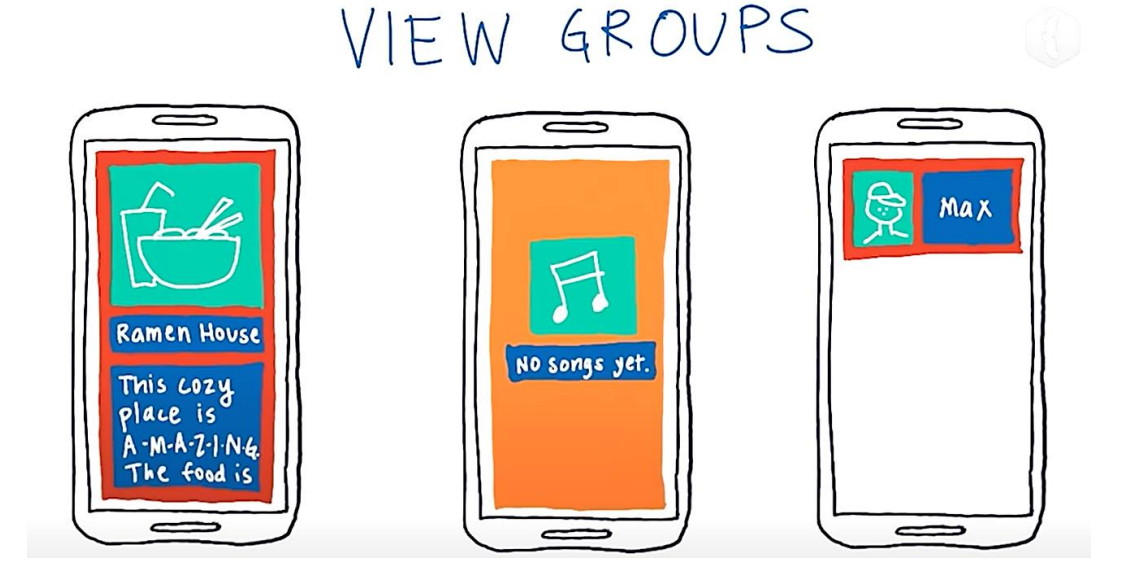

*View Groups самі є View. На екрані вони мають прямокутну форму. Наприклад червоні та помаранчеві прямокутники. Це все View Groups. У них є ширина висота і колір фону, а також інші атрибути. View Groups можно представити як контейнер для View. Якщо View містить інші View, вона називається батьком цих View.*

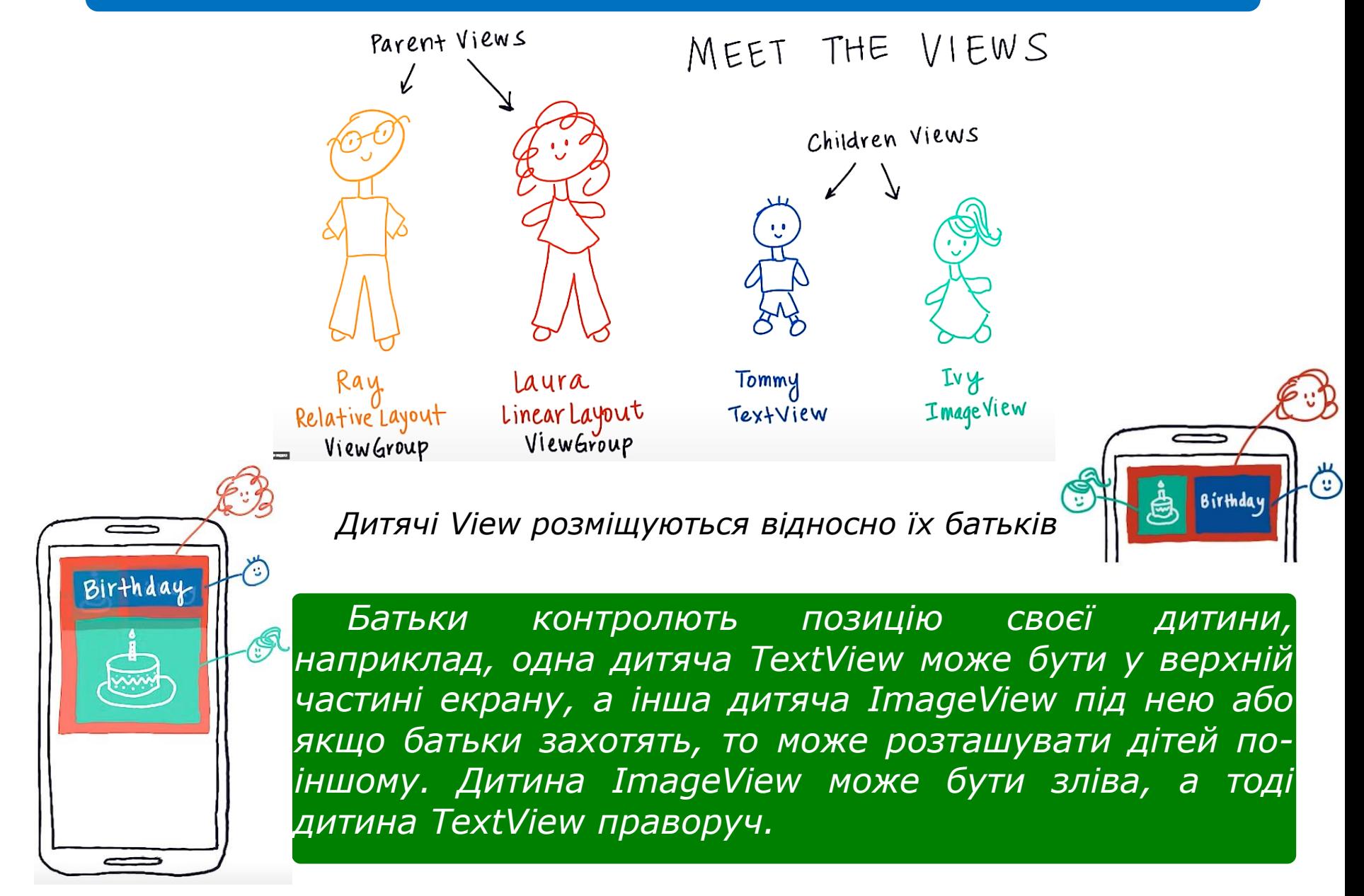

*Даємо відповіді на запитання*

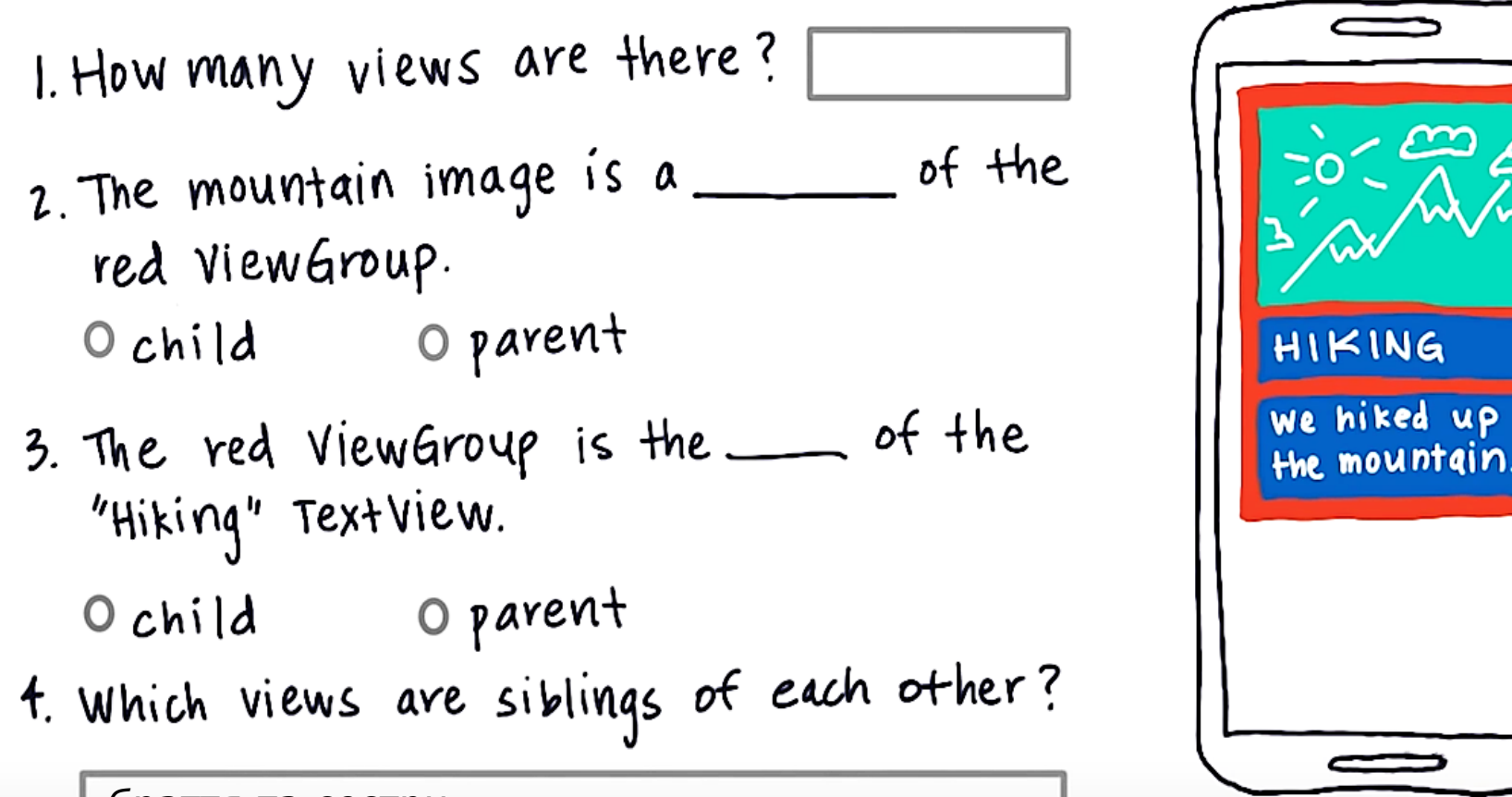

*браття та сестри*

#### **ТИПИ VIEW-ГРУП**

*У кожній ViewGroup є певні правила за якими дочірні елементи розташовуються усередині групи. У LinerLayout дочірні елементи можуть розташовуватися у вертикальній колонці. Немає обмежень по кількості TextView та ImageView. Їх можемо додавати у будьякій кількості як і інші типи View. У LinerLayout дочірні елементи також можуть розташовуватися в горизонтальному ряду.*

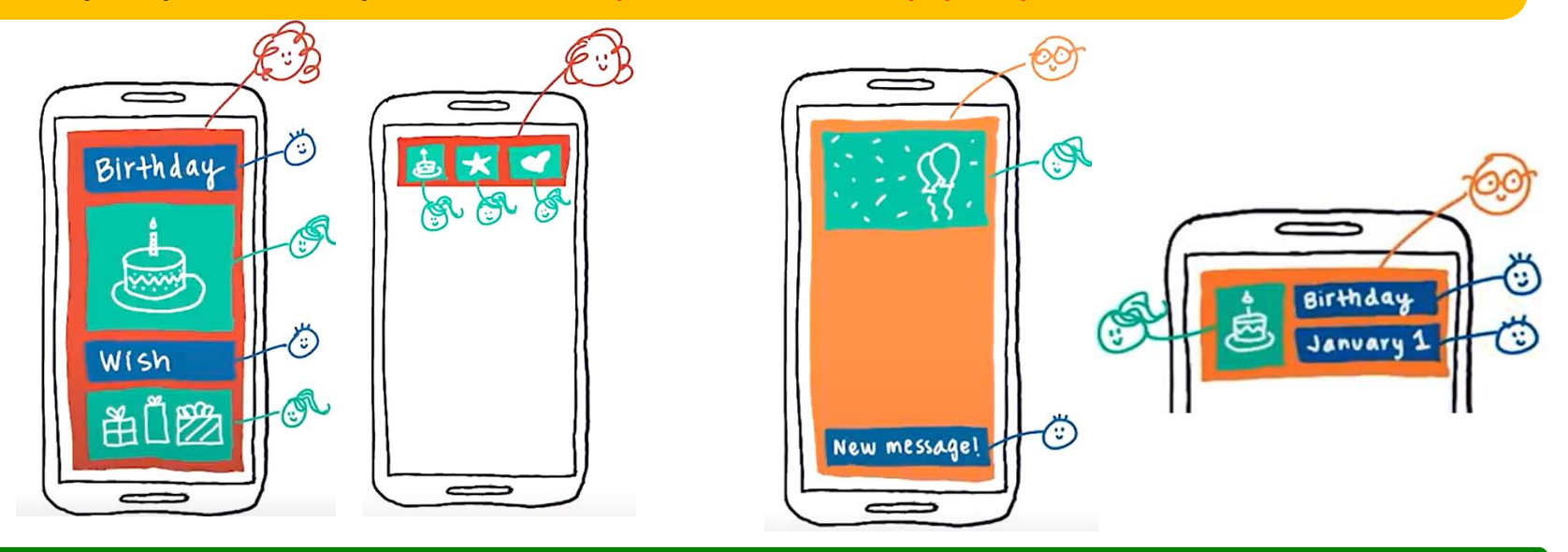

*При RelativeLayout застосовуються свої правила розташування дочірніх елементів на екрані, наприклад, можна розташувати дочірній ImageView зверху над батькіським, TextView внизу щодо батьківського. Ще одна корисна функція Relative Layout - можливість розташувати одні дочірні елементи щодо інших. ImageView можна помістити зліва від батька, а потім розташувати текст праворуч і ще текст нижче*

#### **LinearLayout**

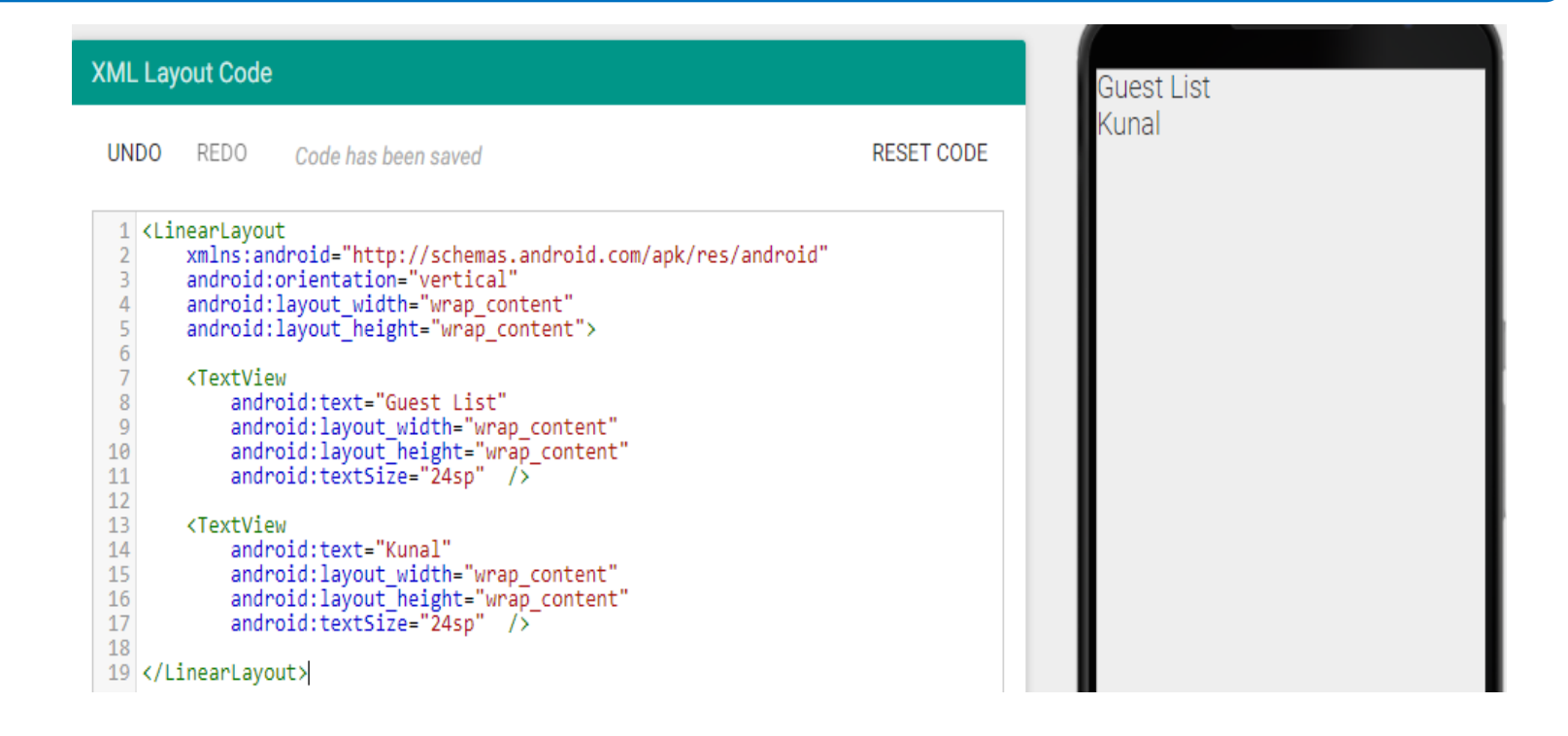

*Давайте розглянемо код уважніше. Він починається з кутової дужки, що відкриває, потім ім'я View групи LinerLayout, потім перераховуються атрибути та в кінці кутова дужка, що закриває. Дочірні елементи вставляються між тегами, що відкривають та закривають. Атрибут android: orientation визначає чи є розмітка стовпцем або рядком. Значення цього атрибута horizontal для рядка та vertical для стовпця*

## **LinearLayout**

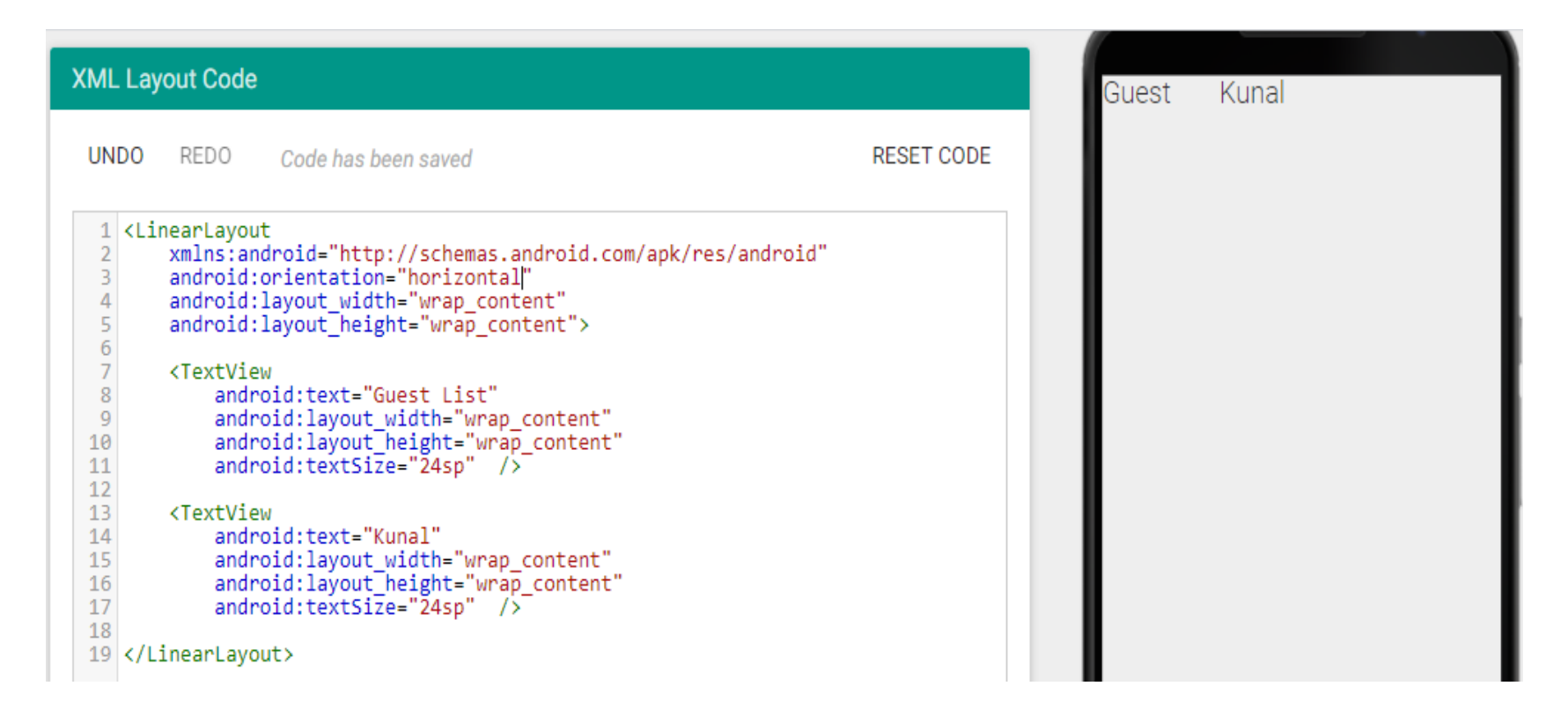

*Рядок xmlns:android=http://schemas.android.com/apk/res/android це оголошення простору імен XML, щоб вказати що всі атрибути відносяться до Андроїд. Тому всі атрибути починаються з android*

## **match\_Parent**

*Параметр атрибуту match\_Parent вказує на відповідність батьківському View. Розмір по ширині та висоті дочірніх елементів буде відповідати батьківському.*

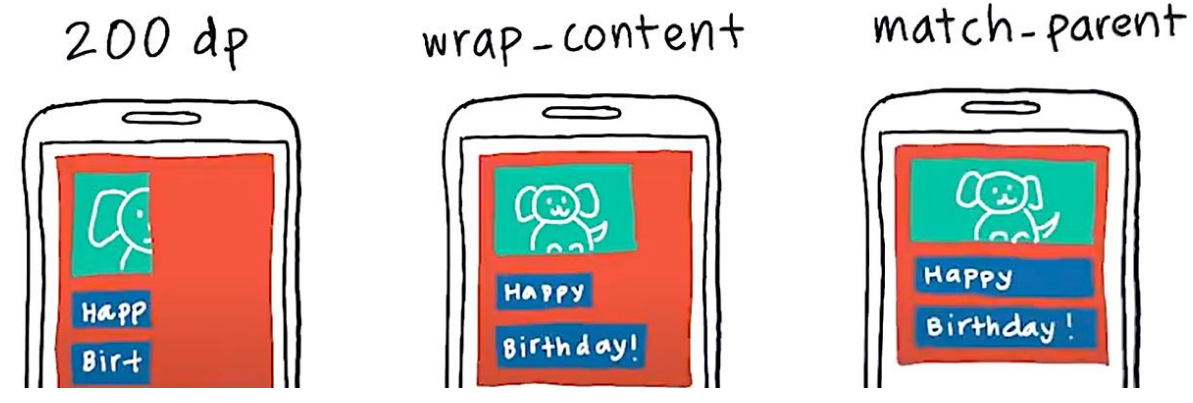

*Задаємо для кожного дочірнього елементу фіксовану ширину 200 dp. Якщо контент більше 200 dp, то обрізається його частина. Якщо задаємо для кожного дочірнього елементу ширину wrap\_content, то ширина контентну кожного елементу різна. Якщо задати ширину math\_parent, то ширина усіх дочірних елементі буде однакова та не залежить від їх* match-parent *контенту.*  $200dp$ wrap-content

*Аналогічно змінюється і висота дочірних елементів, якщо встановити значення 200dp, wrap\_content, match\_parent.*

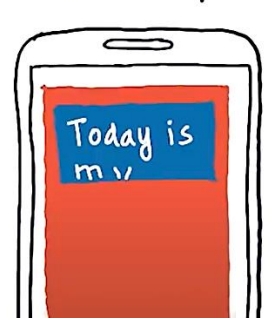

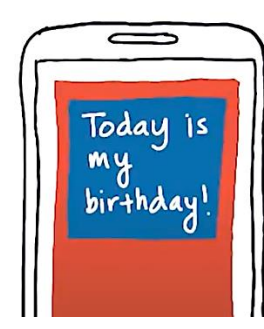

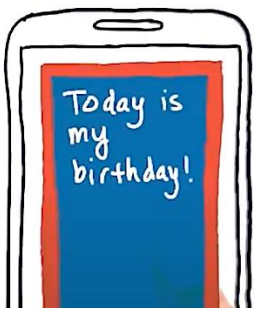

#### **match\_Parent**

*Розглянемо XML код з атрибутом layout\_widht, який має значення wrap\_content та match\_parent (1\_match\_Parent).*

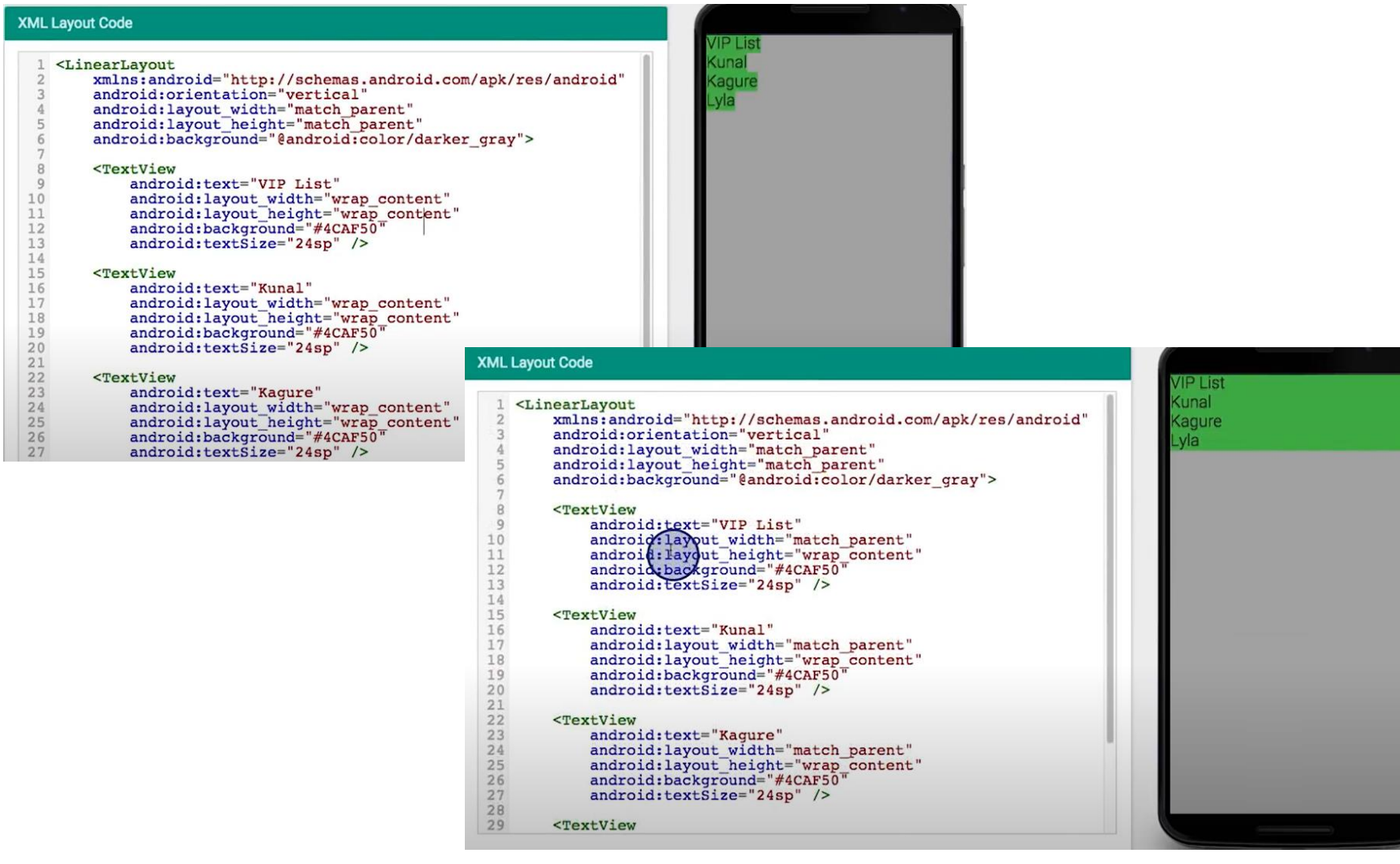

#### *Розглянемо XML код*

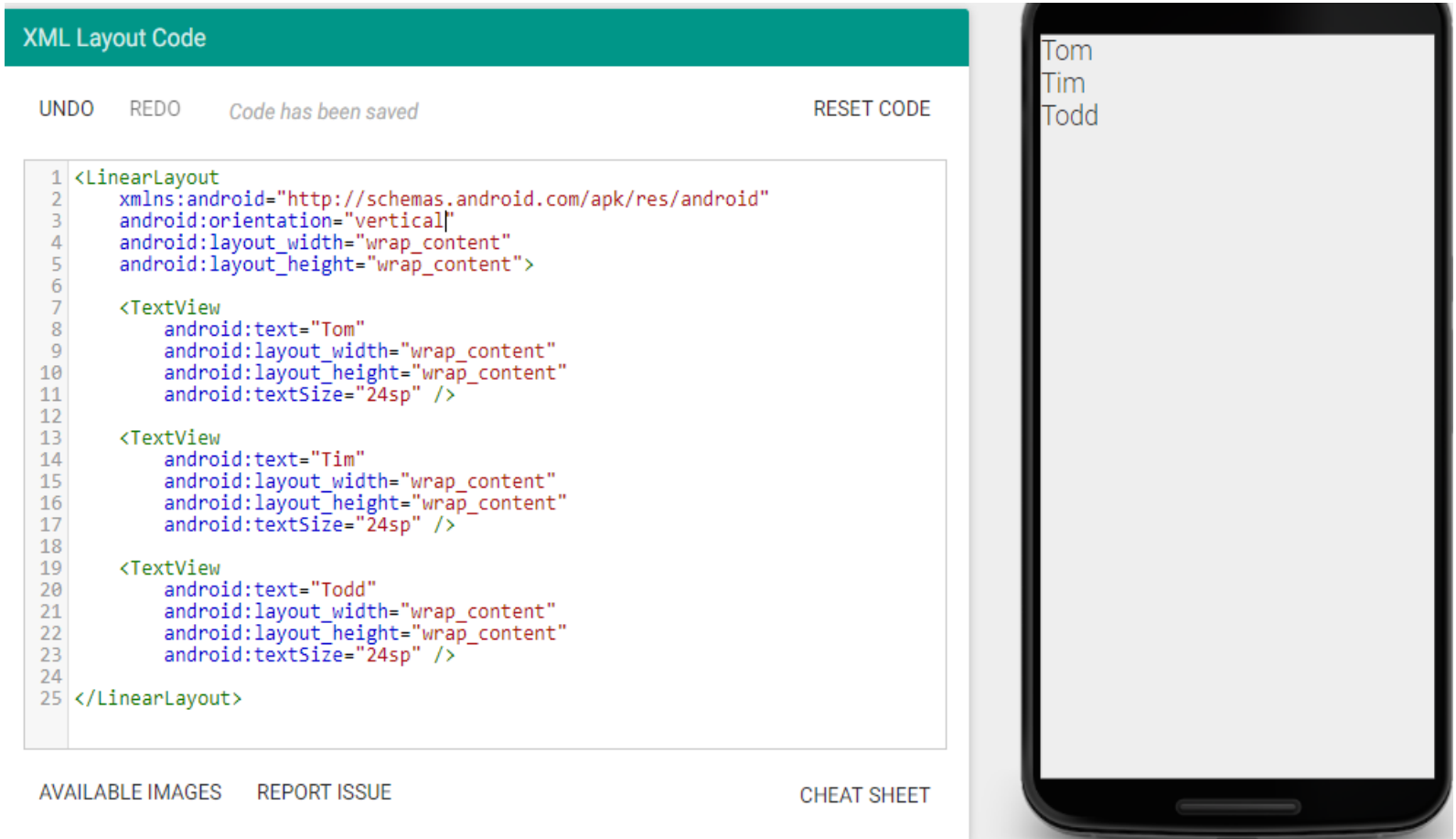

*При такому рішенні TextView розподіляться більш рівномірно по екрану, однак таке рішення буде працювати, тільки для певного розміру екрану.*

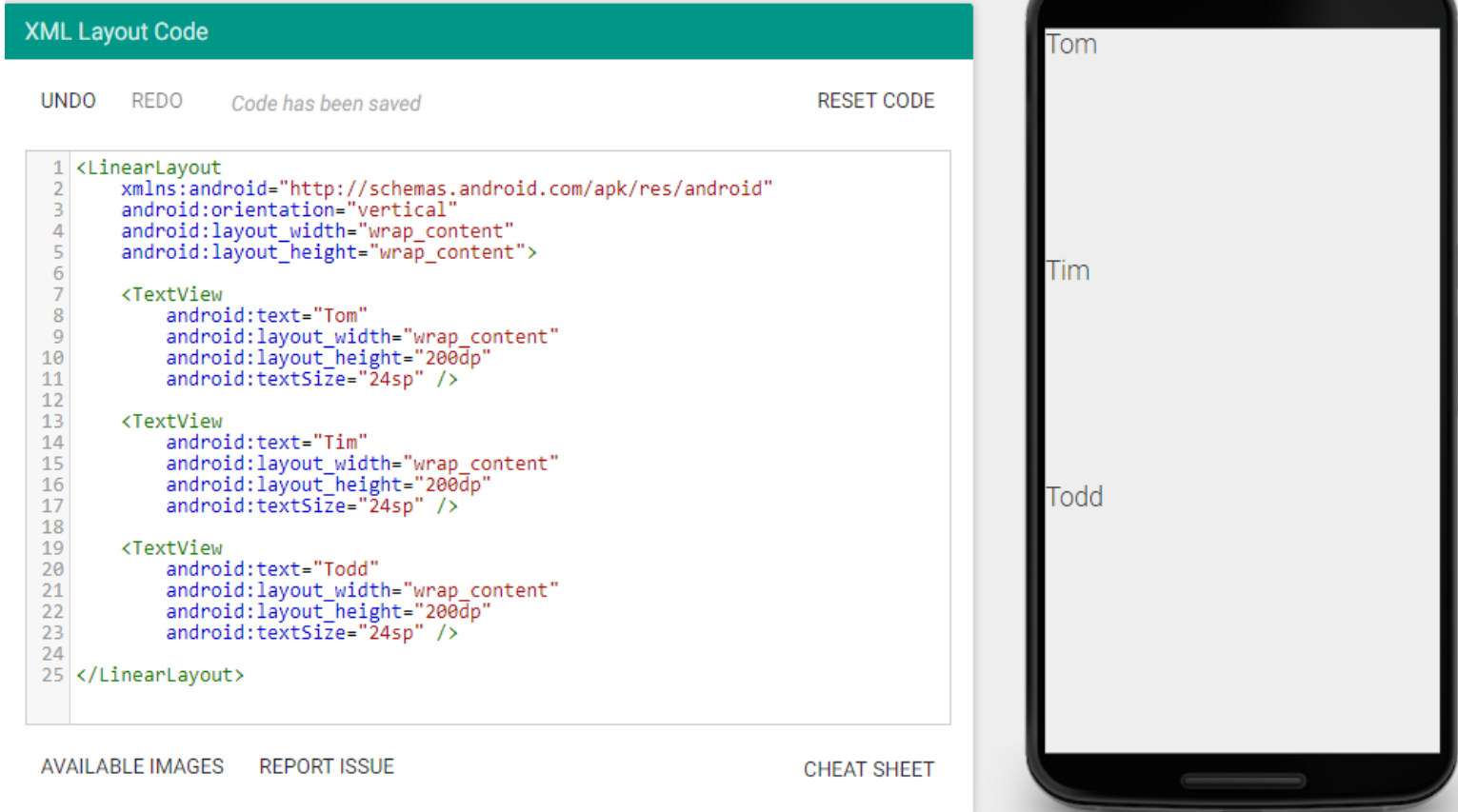

*Якщо взяти значення атрибуту match\_parent, то перший елемент буде мати висоту батьківського елементу та виштовхує усі інші елементи за межі екрану (всі інші елементи не будуть видні).* 

*Для того щоб рівномірно розподілити усі елементи по вертикалі, необхідно задати для всіх елементів android:layout\_height="0dp" та android:layout\_weight="1" (вагу елементів).*

```
<LinearLayout
```
xmlns:android="http://schemas.android.com/apk/res/android" android:orientation="vertical" android: layout width="match parent" android: layout height="match parent" android:background="@android:color/darker gray" android:paddingLeft="16dp" <TextView android:paddingRight="16dp">

```
<TextView
android: text="VIP List"
android: layout width="0dp"
android: layout height="0dp"
android:background="#000080"
android: layout weight="1"
android:textSize="24sp" />
```
<TextView android:text="Kunal" android: layout width="0dp" android: layout height="0dp" android:background="#008080" android: layout weight="1" android:textSize="24sp" />

android: text="Kagure" android: layout width="0dp" android: layout height="0dp" android: layout weight="1" android:gravity="top" android:background="#00FF7F" android:textSize="24sp" />

<TextView android:text="Lyla" android: layout width="0dp" android: layout height="0dp" android:background="#9ACD32" android: layout weight="1" android:textSize="24sp" /> </LinearLayout>

*Для того щоб рівномірно розподілити усі елементи по вертикалі, необхідно задати для всіх елементів android:layout\_height="0dp" та android:layout\_weight="1" (вагу елементів).*

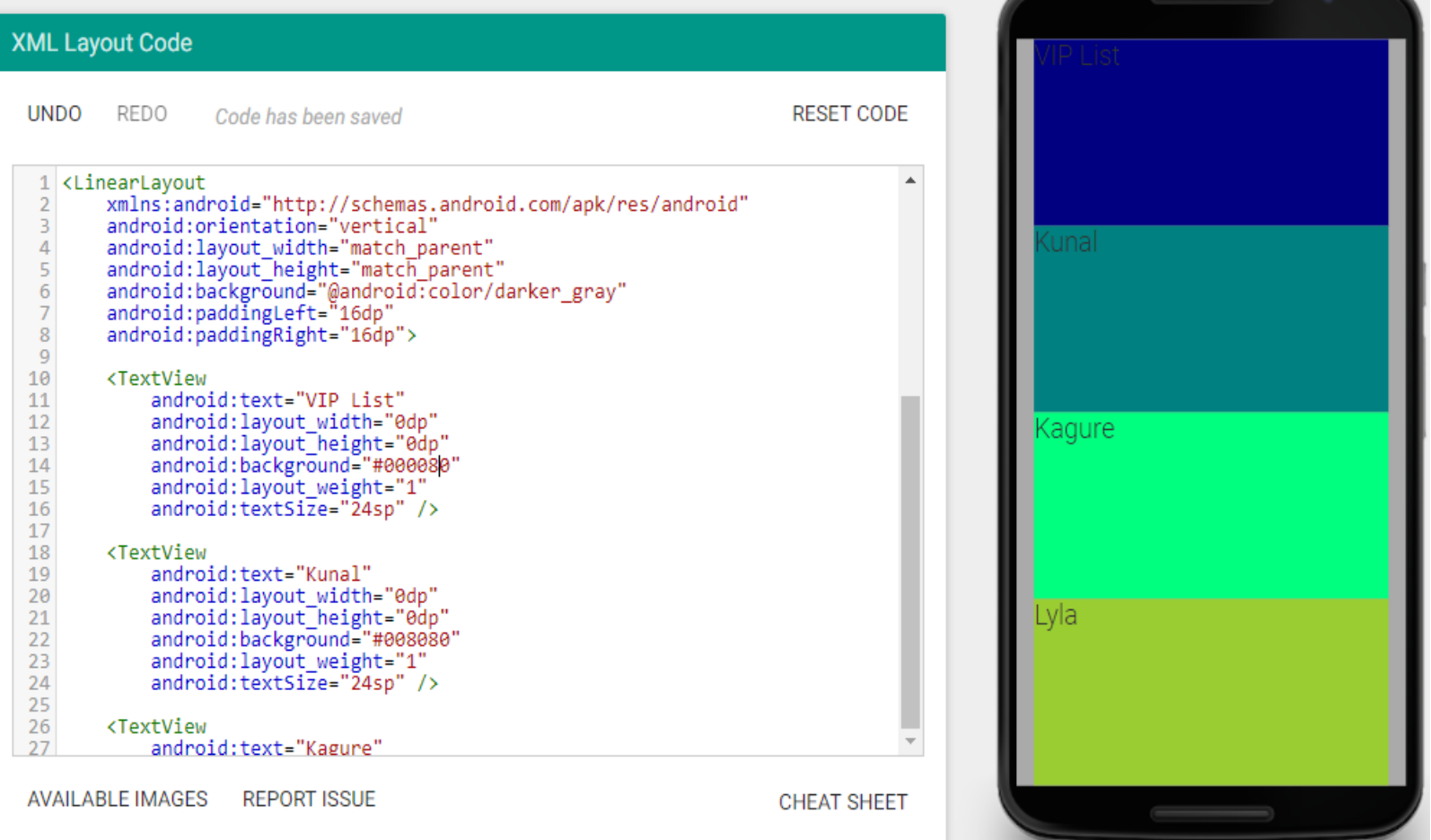

*Чим більше вага елемента, тим більше простір батьковського елементу буде зайнятий. Для Kunal, Kagure, Lyla висота не задана, тому між ними буде виставлена висота, а решта висоти буде відведено елементу з вагою 1.*

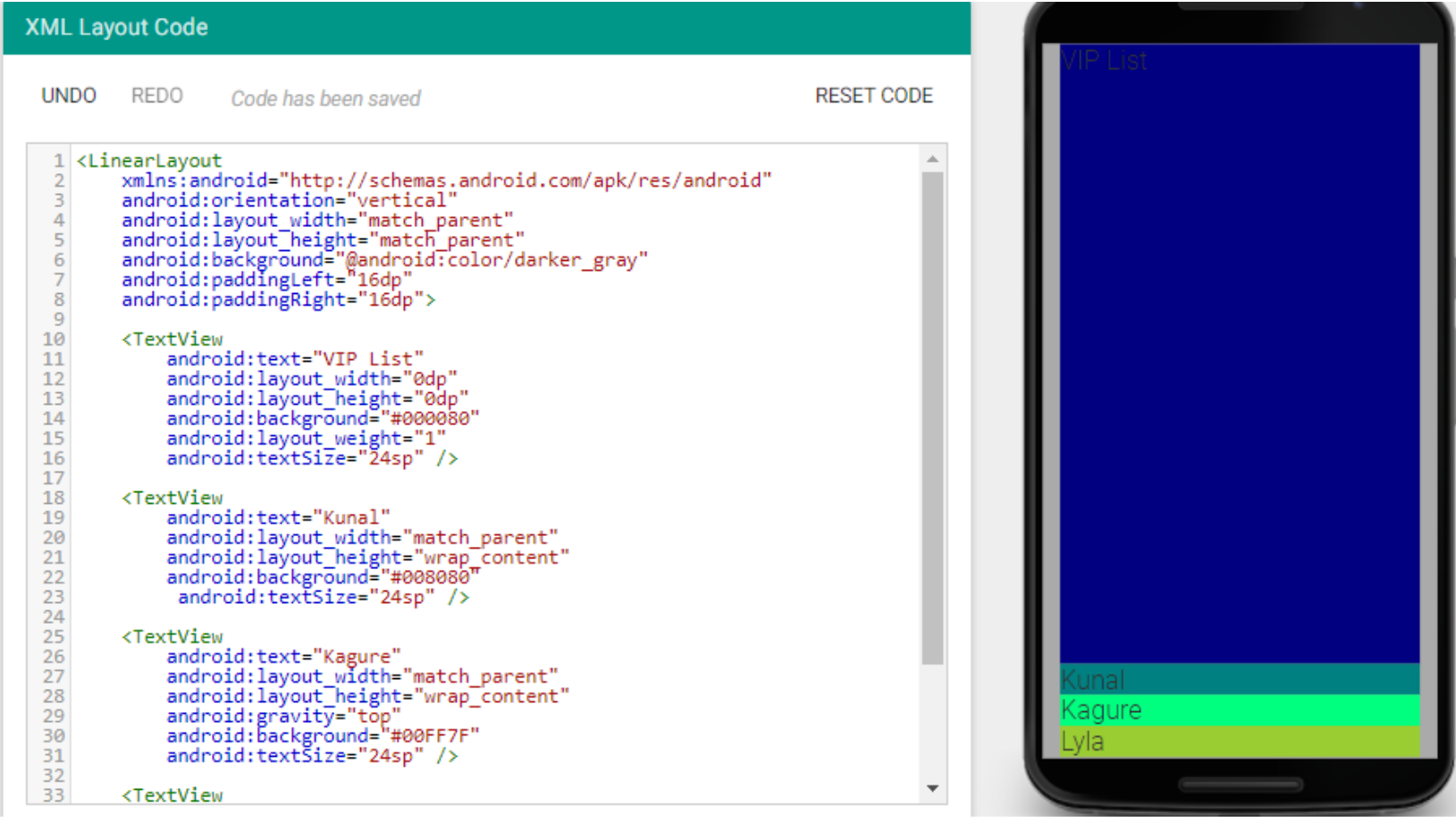

*Чим більше вага елемента, тим більше простір батьковського елементу буде зайнятий.*

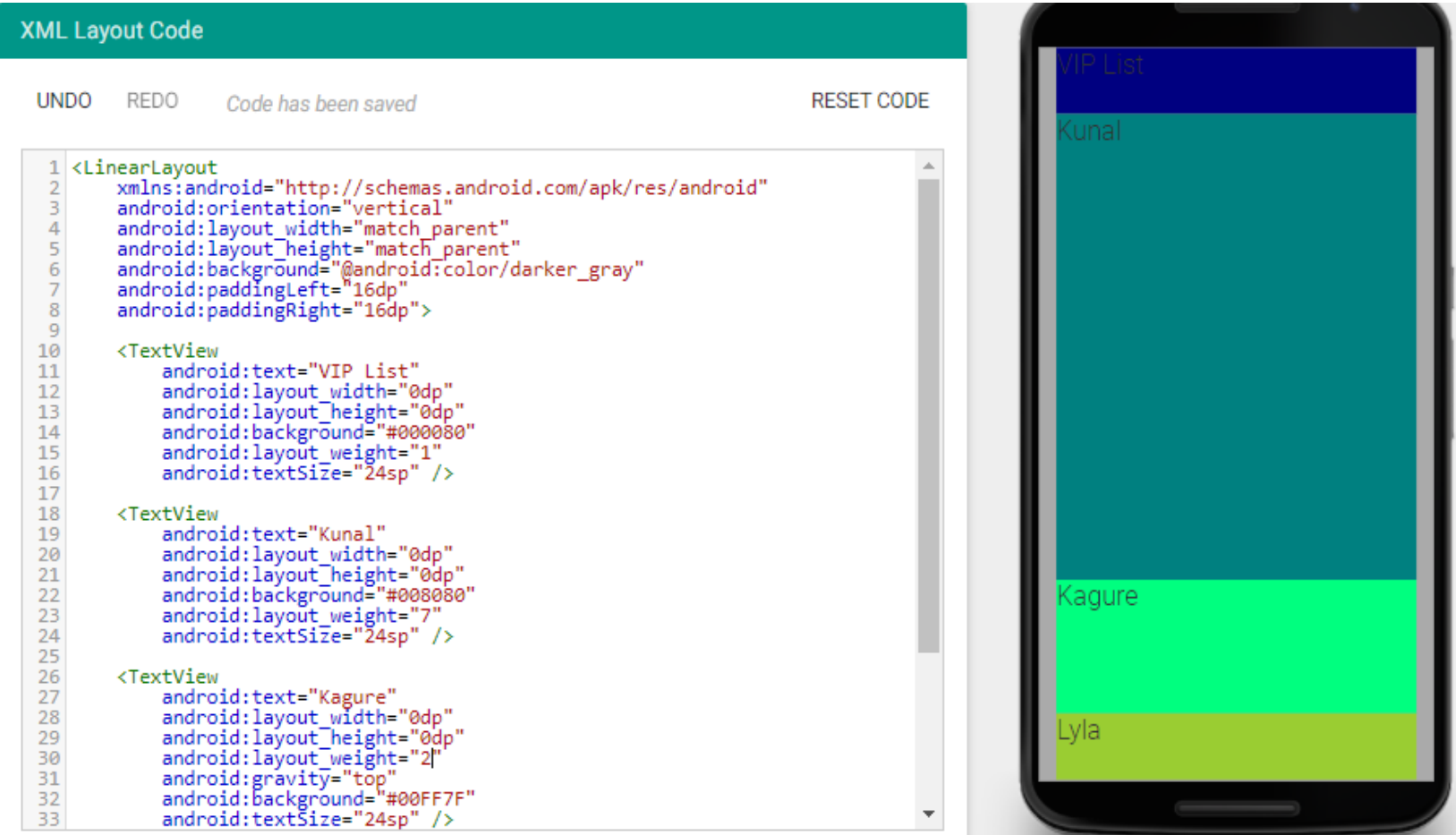

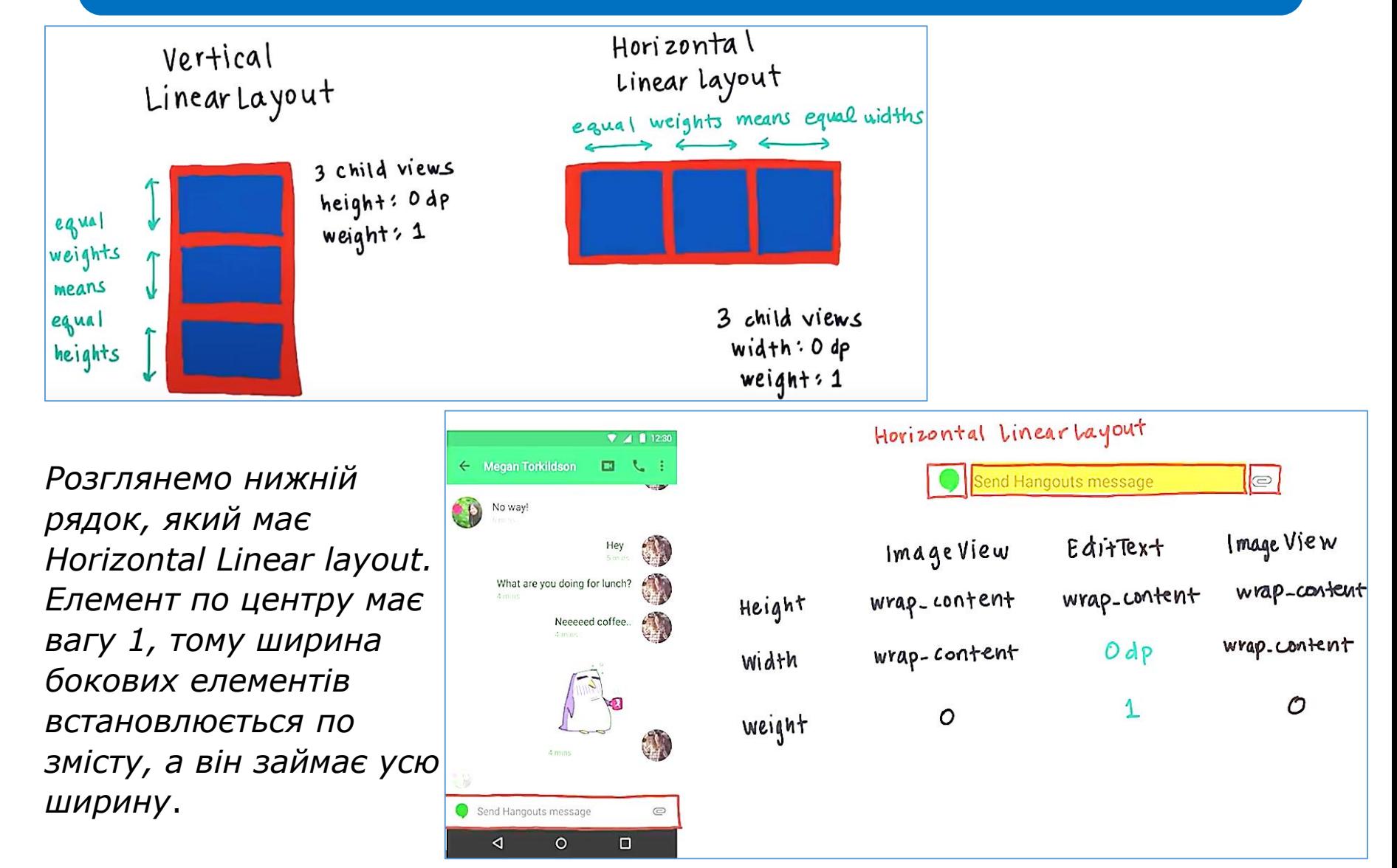

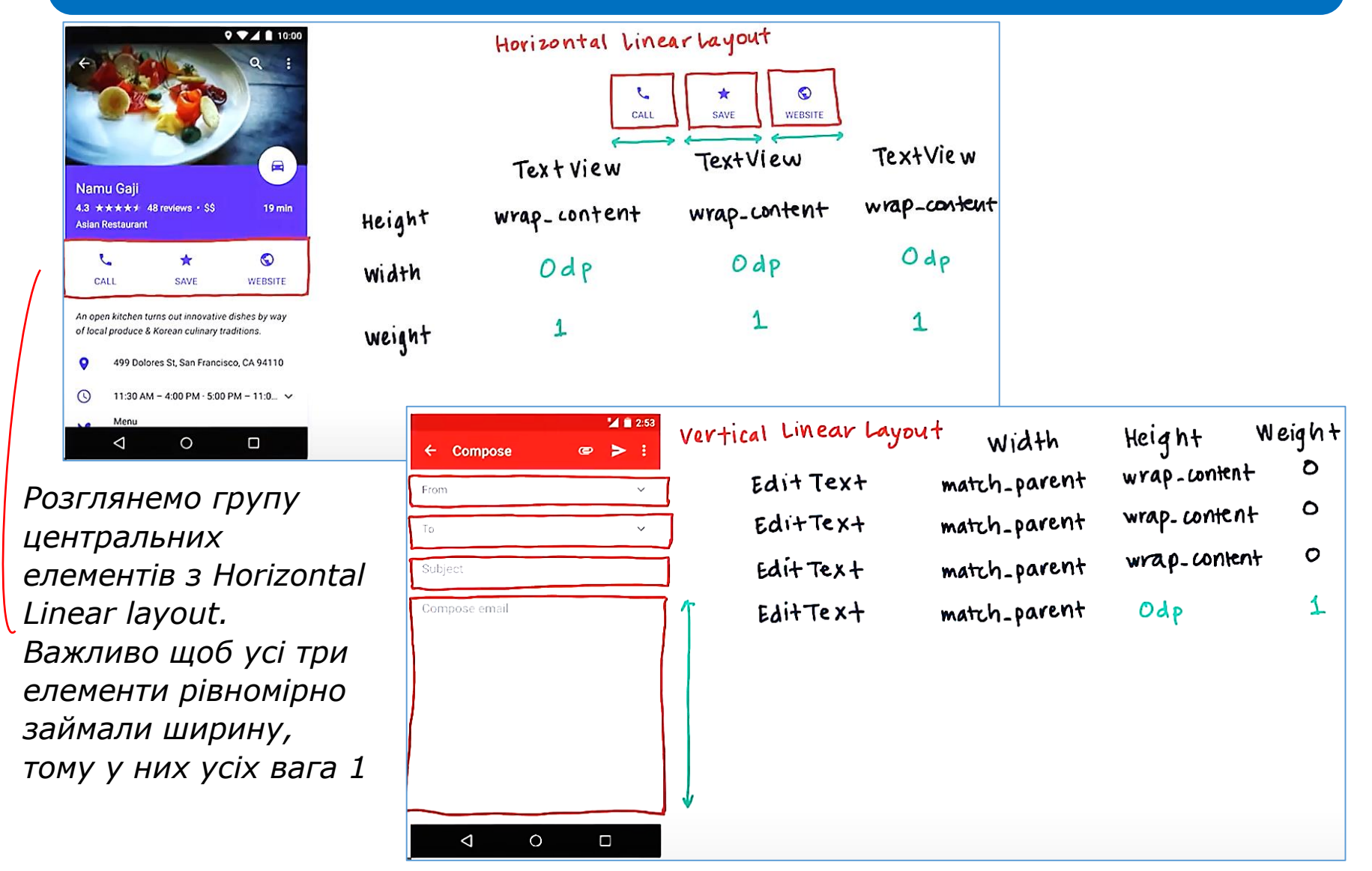

#### **Relative Layout**

*Дочірні елементи відносно батьківського можна розташувати по правому, лівому, верхньому або нижньому краю.*

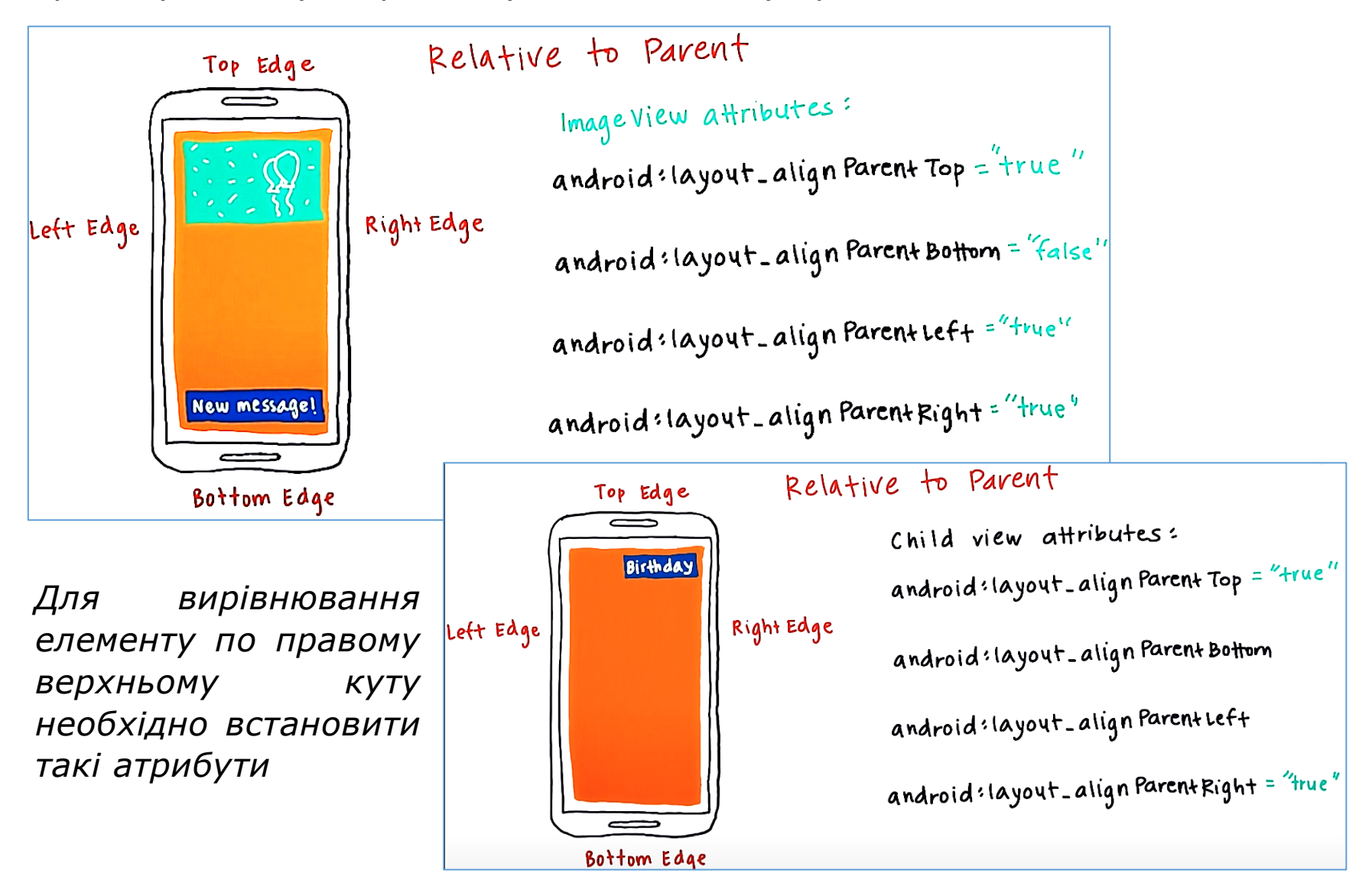

#### **Relative Layout**

*Для встановлення тексту в лівому нижньому куту використовуємо такі атрибути. По замовчуванню атрибути встановлені у значенні false.*

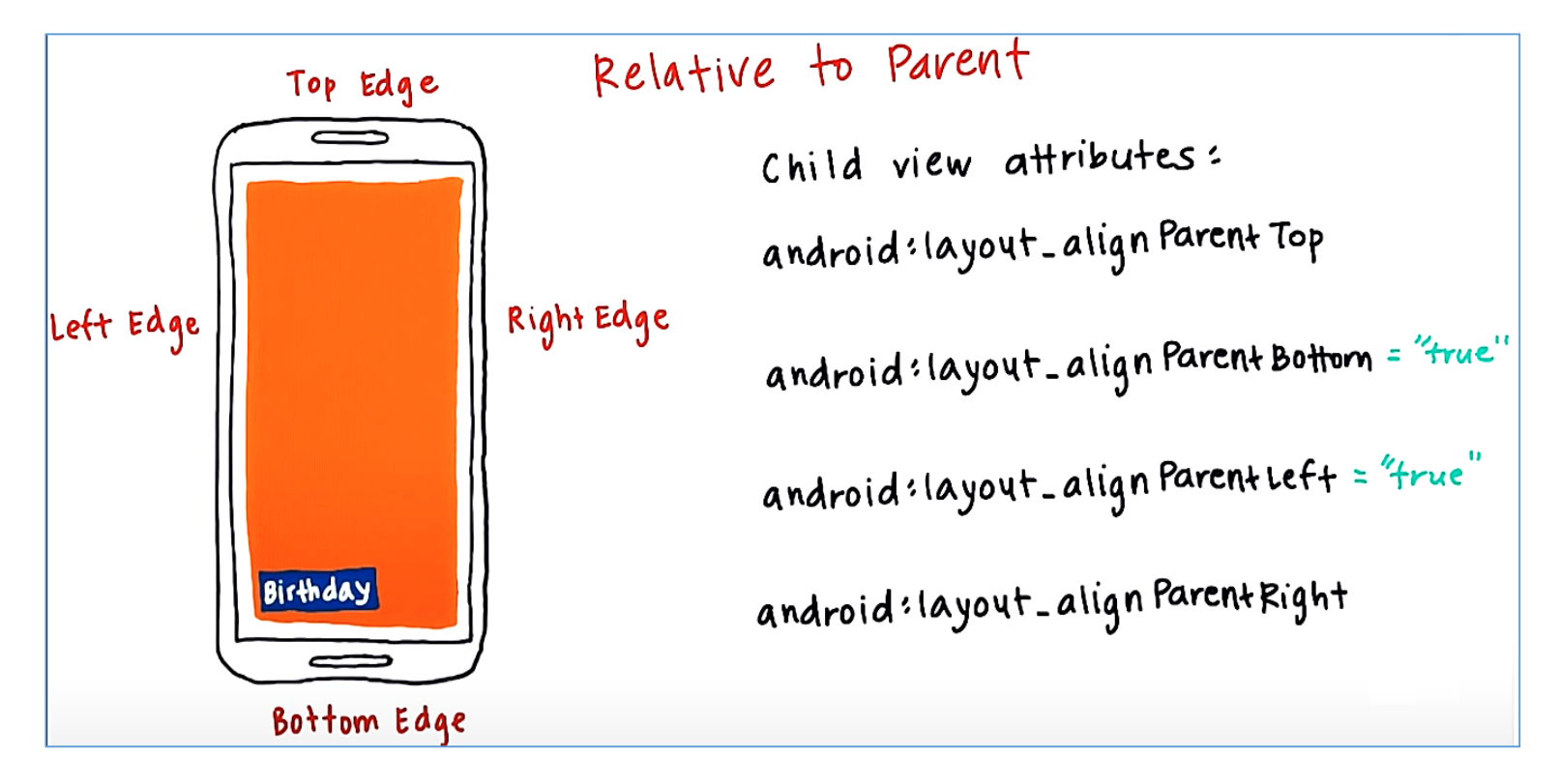

*Є ще корисні атрибути, які центрують зображення: layout\_centralVertical="true" та layout\_centralHorizontal= "true". Усі атрибути називаються параметрами групи розмітки.*

#### **Relative Layout**

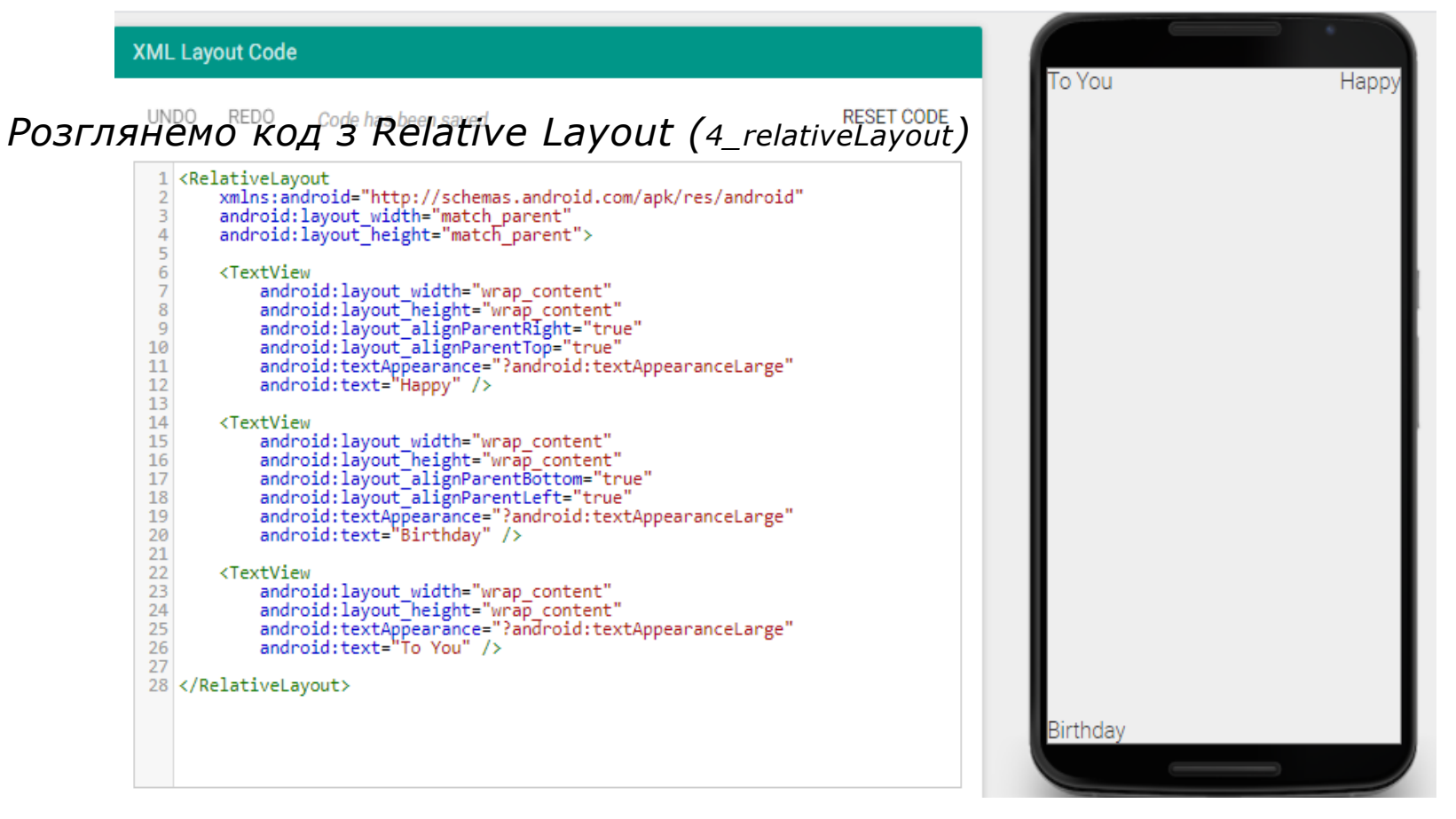

*Є тег, що відкриває, RelativeLayout та тег, що закриває в кінці розмітки. Значення ширини та висоти для батьківського елементу задано match parent. Значення ширини та висоти кожного дочірнього елементу – wrap\_content (по змісту). Для всіх дочірніх елементів є атрибути, які вказують відносне розташування (верхній правий кут, нижній лівий, верхній лівий). Якщо не вказано розміщення дочірнього елементу, то за замовчуванням він додається в лівий верхній кут екрану.*

## **Ставлення до інших View-елементів. Ідентифікатор**

*Припустимо, що один TextView має бути вище іншого або одне зображення має бути ліворуч від іншого. Припустимо, що надписи потрібно розташувати в такому порядку*

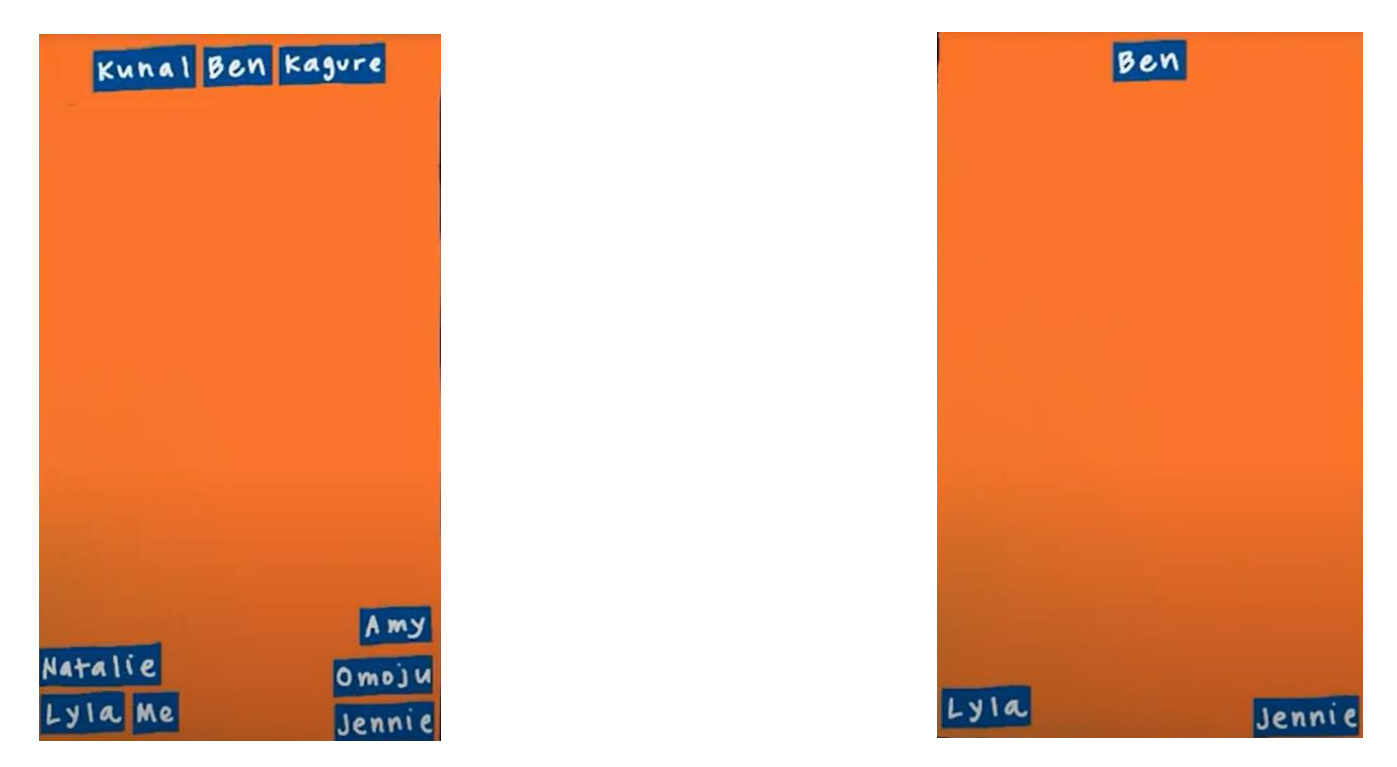

*Робимо через RelativeLaout. Ben вирівнюється по верхньому краю по центру, Lyla - по нижньому лівому краю, Jennie- по нижньому правому краю. Вони називається представленням прив'язки.*

## **Ставлення до інших View-елементів. Ідентифікатор**

*Як розташувати Kunal ліворуч від Ben? Існує атрибут android:layout\_toLeftOf, android:layout\_toRightOf. Як задати відносно якого об'єкта? Для цього View елементам задають ID ім'я (ідентифікатор). Наприклад: android:id="@+id/ben\_text\_view"*

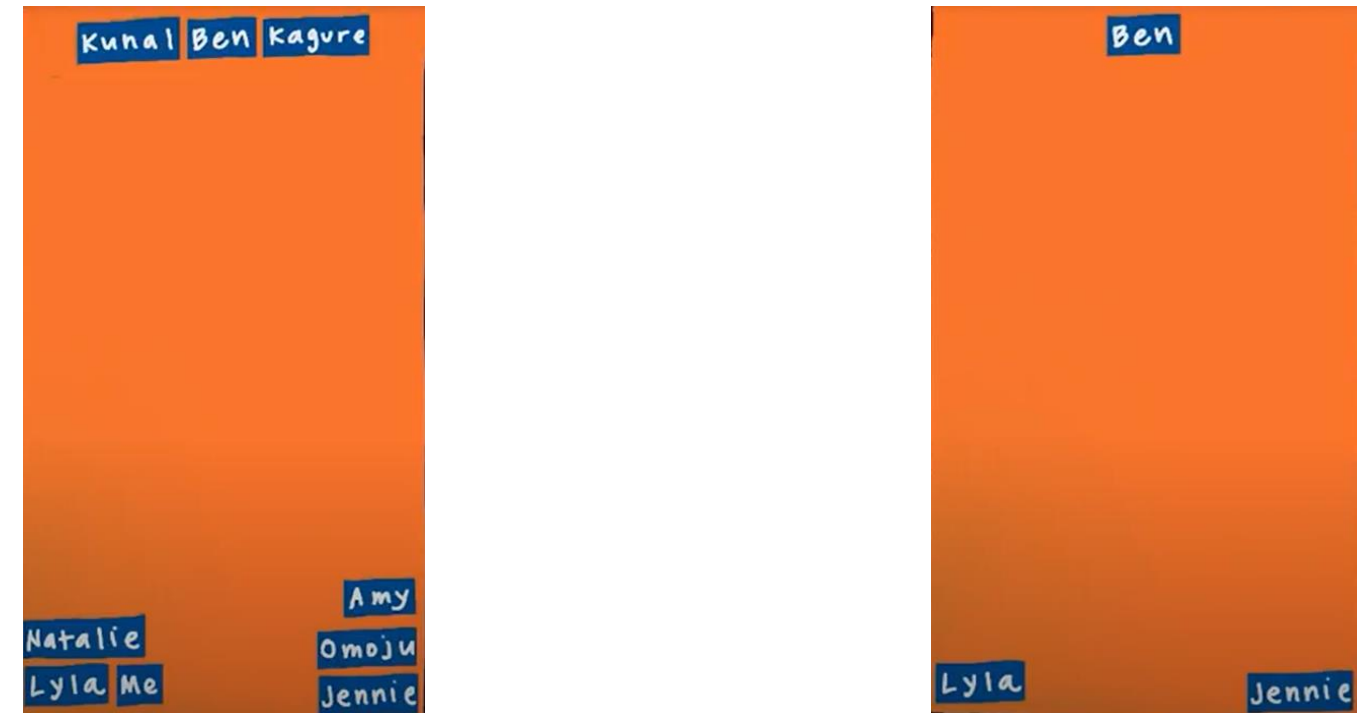

*Символ @(at) відноситься до вказання на ресурс android. Далі вказуємо тип ресурсу. В даному випадку це id. Знак + вказуємо, що цей id оголошуємо в перше. Далі йде слеш та ім'я елемента, яке вибираємо для ben. Ім'я не повинно містити пробіли, повинно починатись з букви та не містити незрозумілі символи пунктуації. Можна цифри.*

## **Ставлення до інших View-елементів. Ідентифікатор**

*Тоді, щоб розташувати Kunal ліворуч від Ben необхідно встановити такий атрибут android:layout\_toLeftOf="@id/ben\_text\_view".*

*Знак + у виразі @id/ben\_text\_view не вказуємо, тому id вже визначений. Розлянемо як Omoju розташувати вище Jennie.*

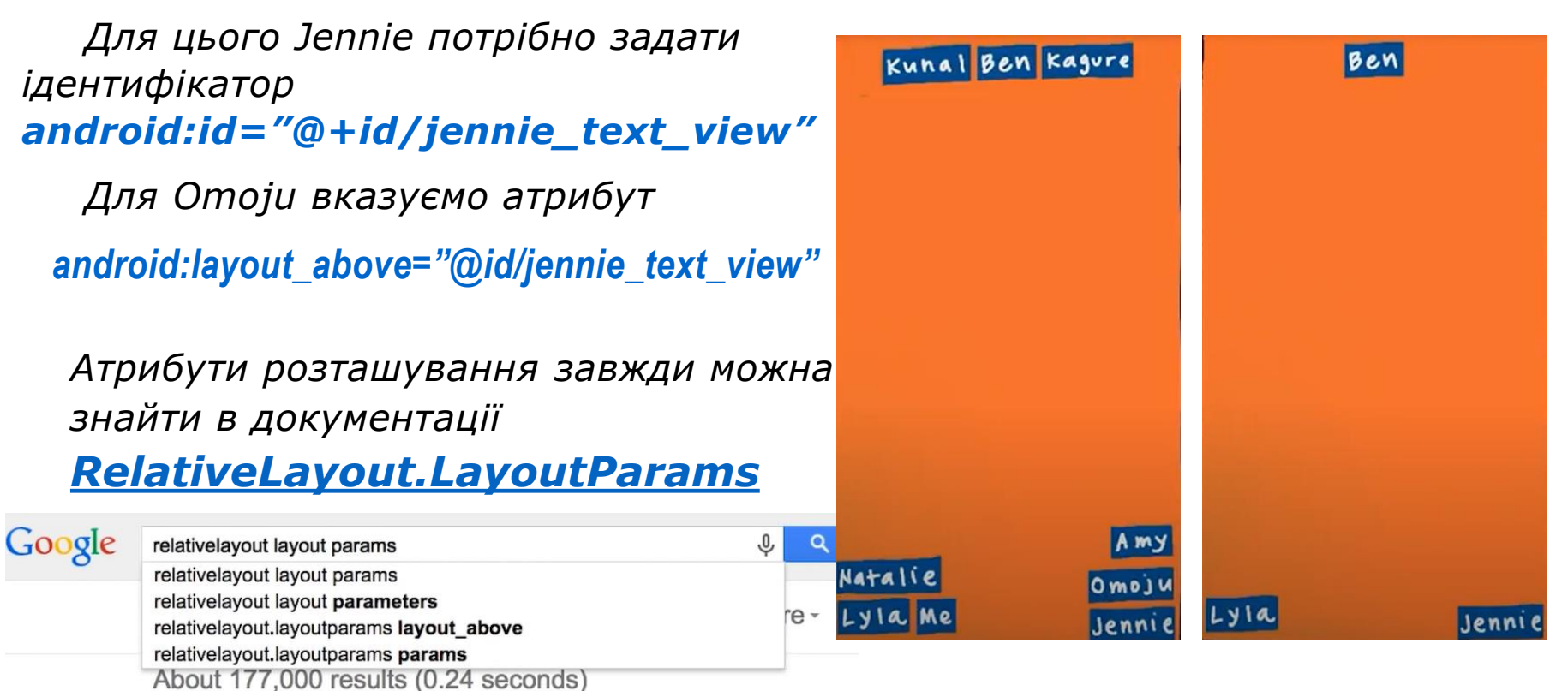

RelativeLayout.LayoutParams | Android Developers developer.android.com/.../RelativeLayout.LayoutParams.html ~ Android ~ Class Overview. Per-child layout information associated with RelativeLayout. .... Returns a String *Наприклад, можна знайти атрибут розташувати нижче* 

android:layout\_below

## **Внутрішній і зовнішній відступ**

*Для того щоб зображення виглядало краще, необхідно додати відступи*

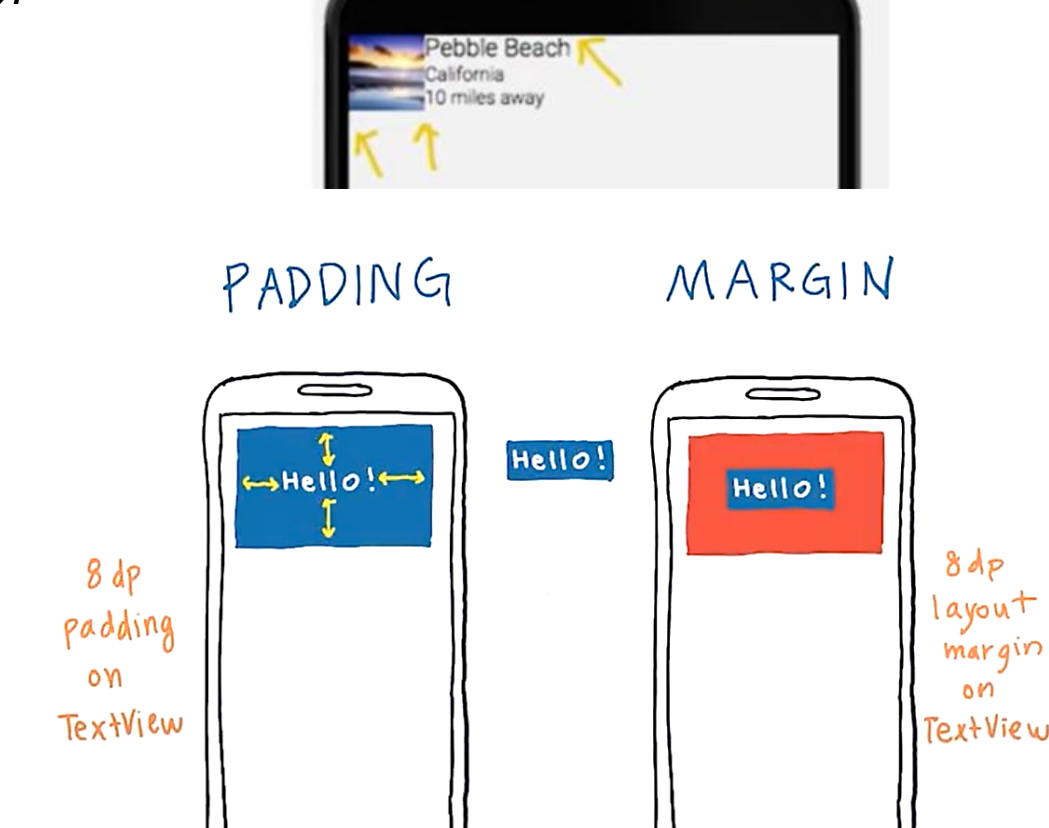

*Якщо додати padding 8dp до елементу TextView, то він збільшится з усіх сторін на 8dp; якщо додати margin, то результат буде як на картинці. Розмір тексту скорочується на 8dp. Відступ створюється дочірнім елементом, а поля батьківським елементом.*

## **Внутрішній і зовнішній відступ**

#### *Атрибути, що задають відступи Атрибути, що задають поля*

android:padding="8dp" aбo android:paddingLeft="8dp" android:paddingRight="8dp" android:paddingTop="8dp" android:paddingBottom="8dp"

android: layout margin="8dp" android: layout marginLeft="8dp" android: layout marginRight="8dp" android: layout marginTop="8dp" android: layout marginBottom="8dp"

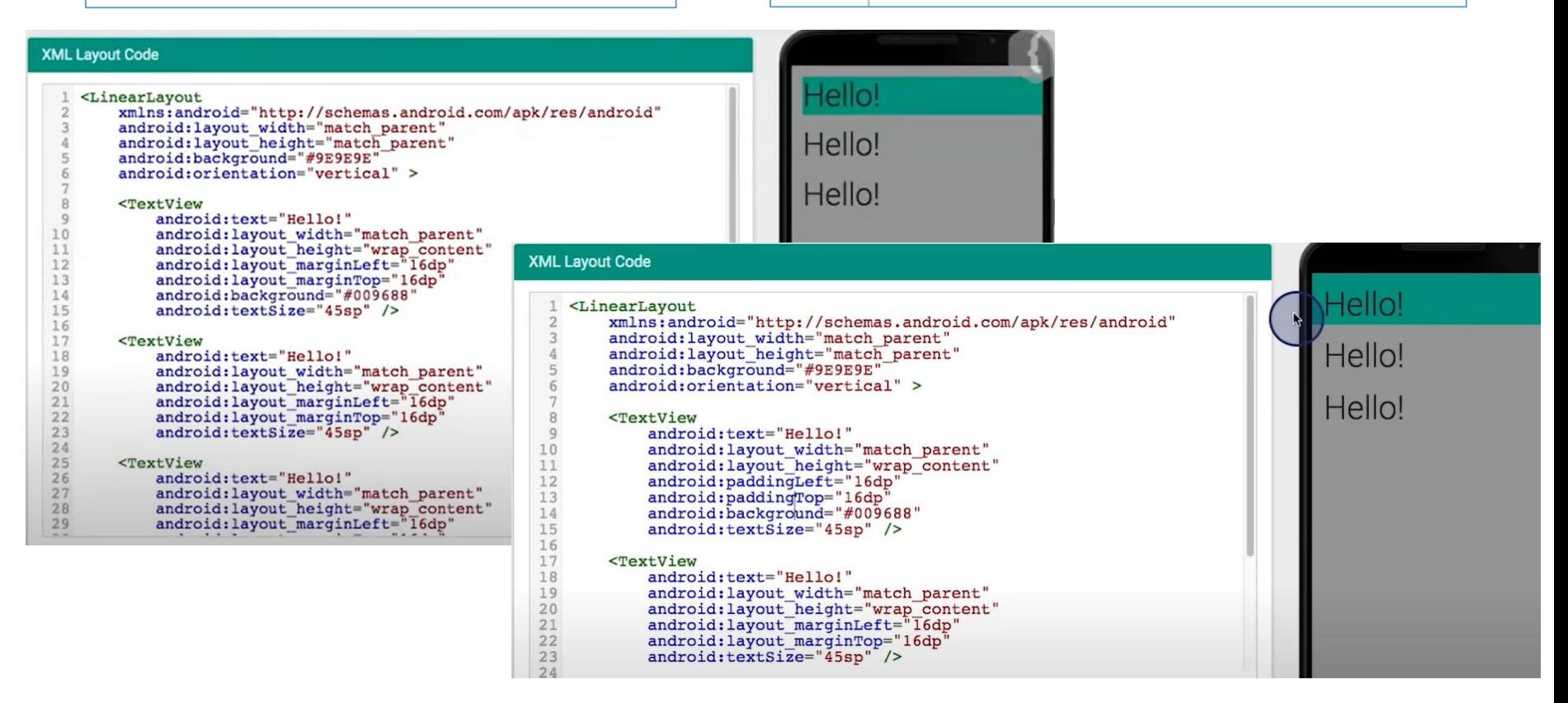

*Margin поміняли на padding (8\_Layout\_pading)*

# **Внутрішній і зовнішній відступ**

#### *Якщо додати padding в батьківському елементі, то появляться виступи з усіх сторін на 16dp*

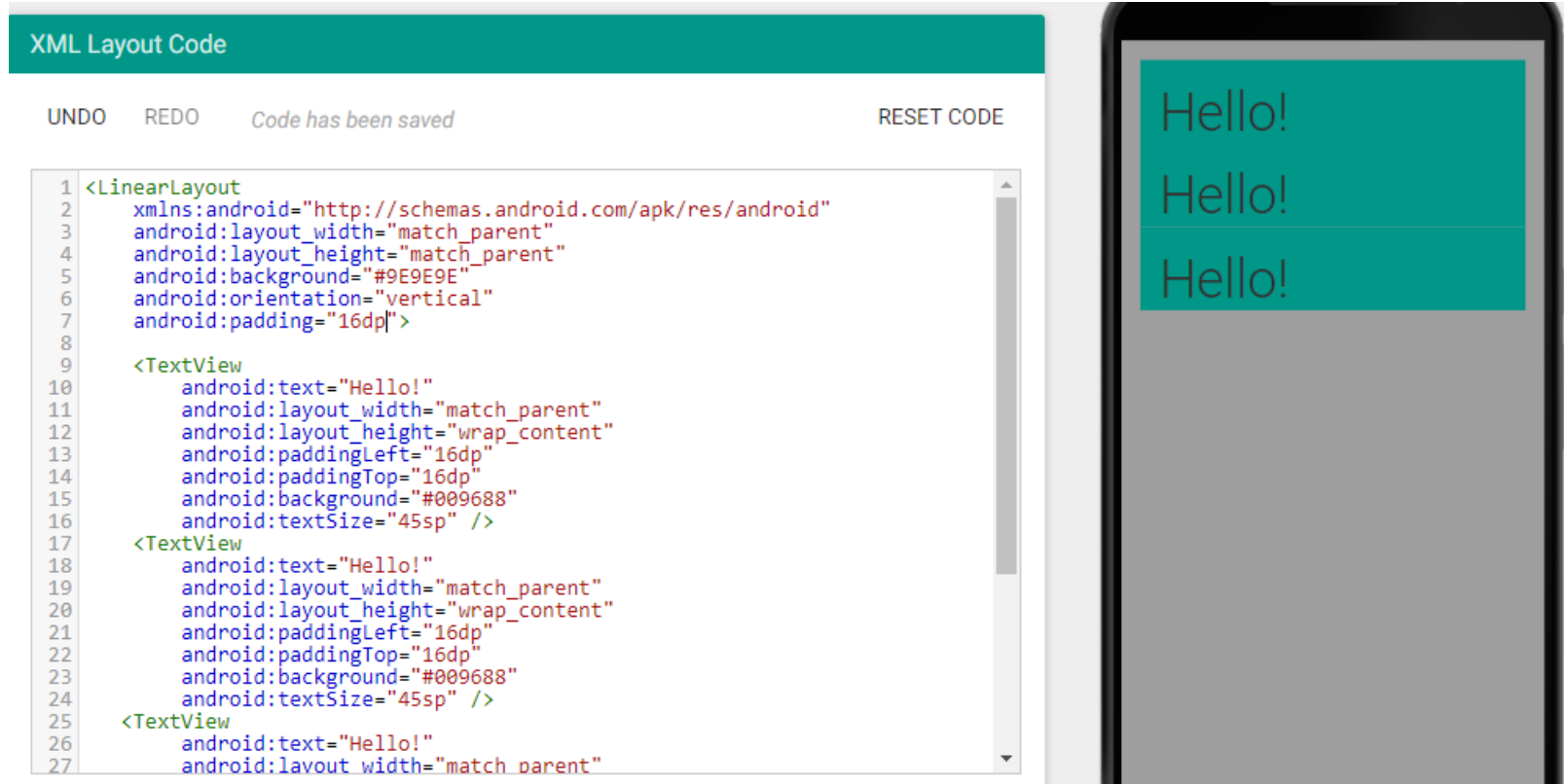

# **РЕКОМЕНДАЦІЇ MATERIAL DESIGN**

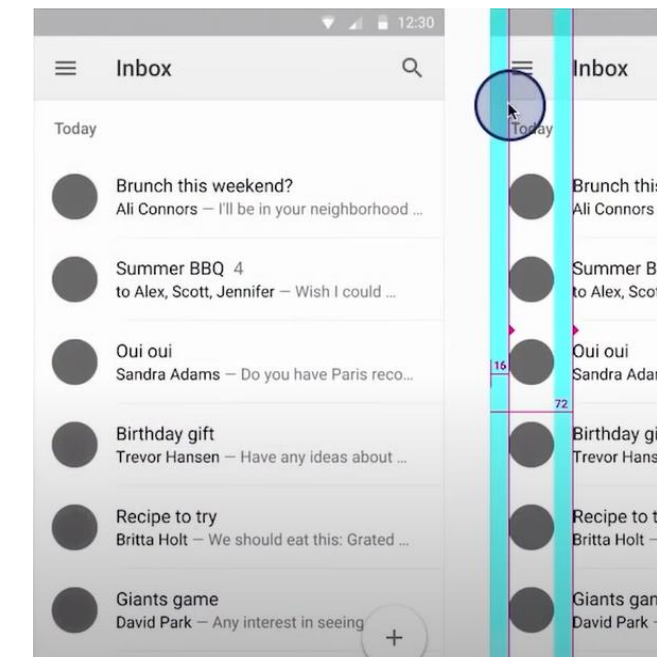

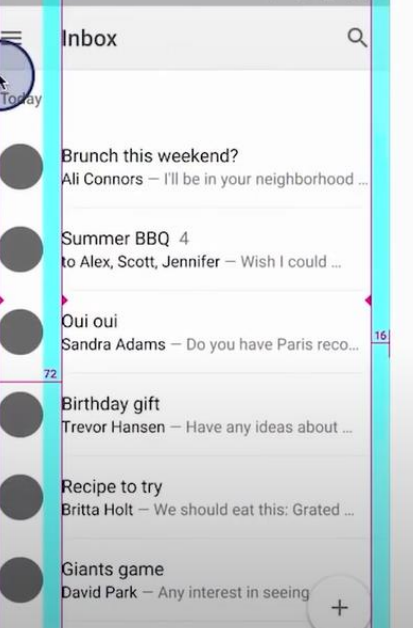

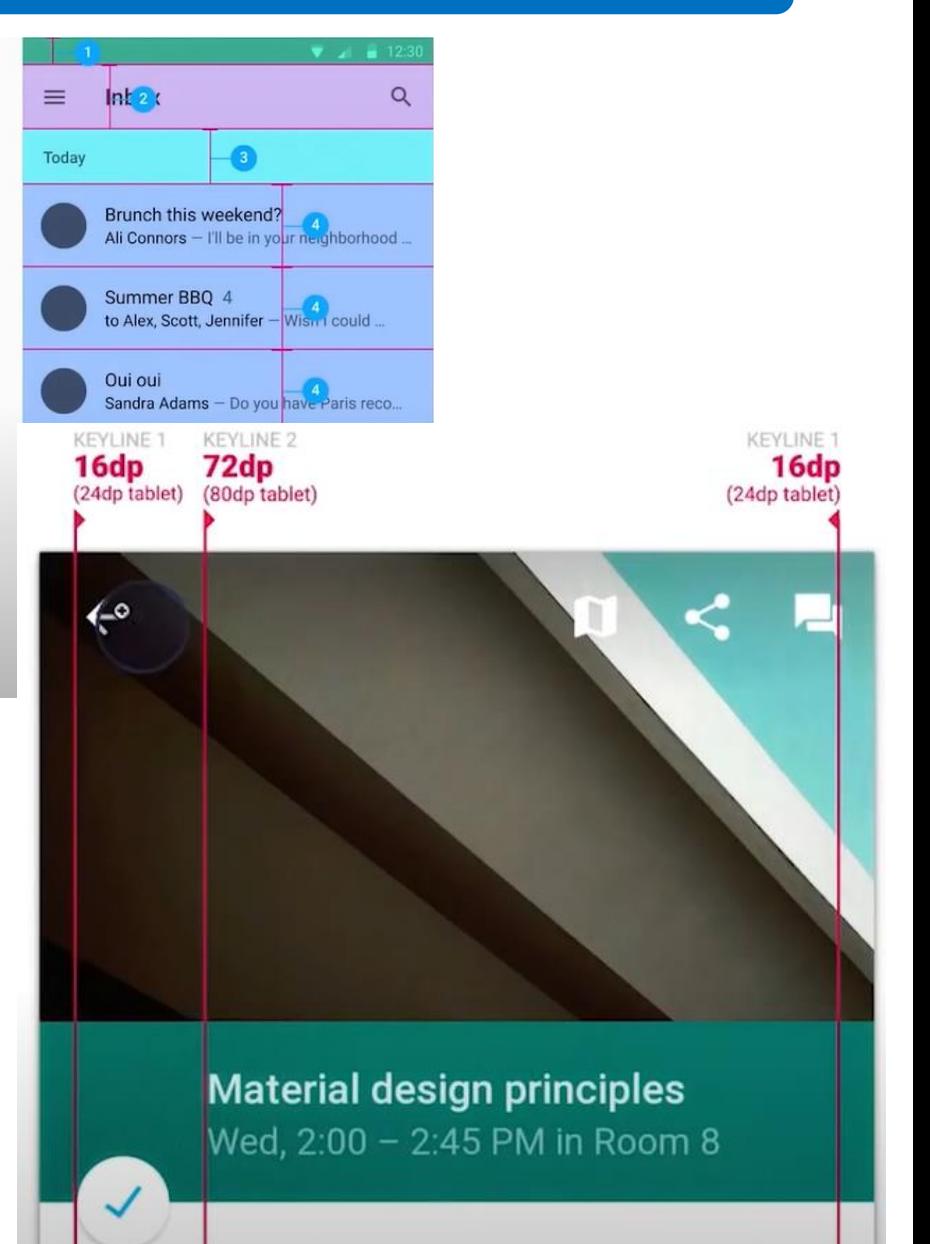

Formerly titled "Cross-platform design"

# **РЕКОМЕНДАЦІЇ MATERIAL DESIGN**

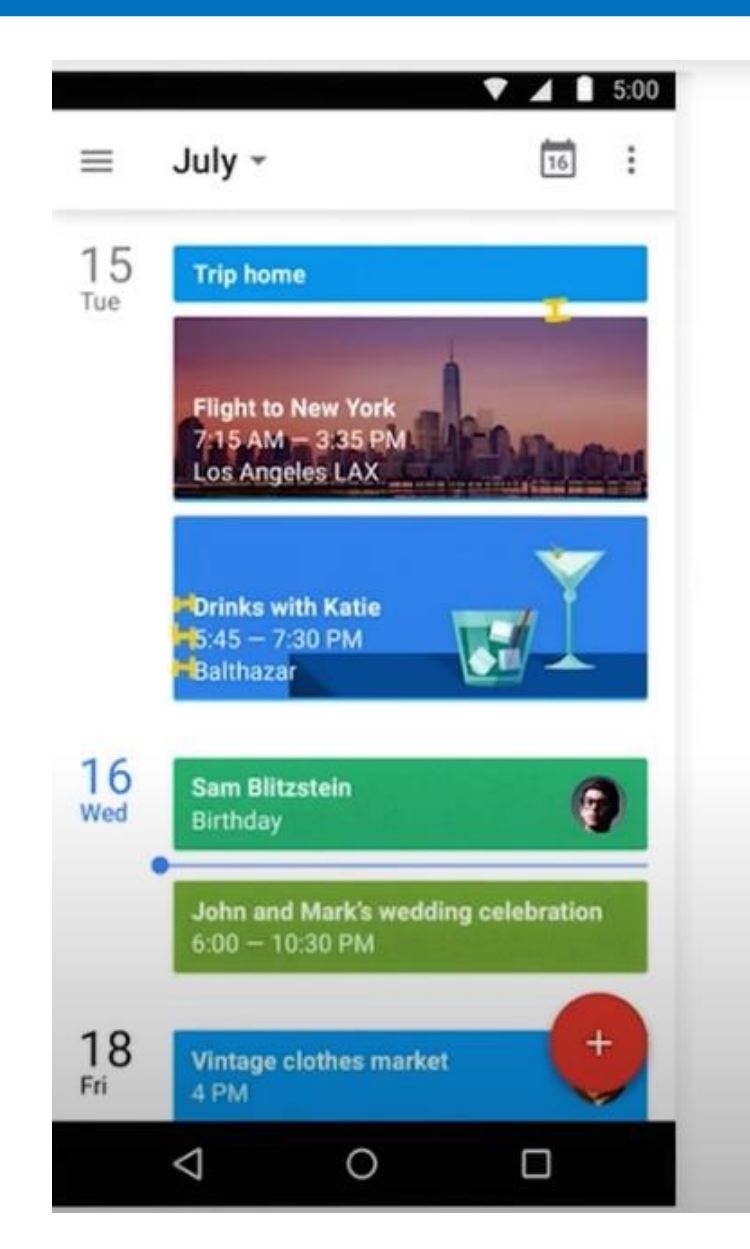

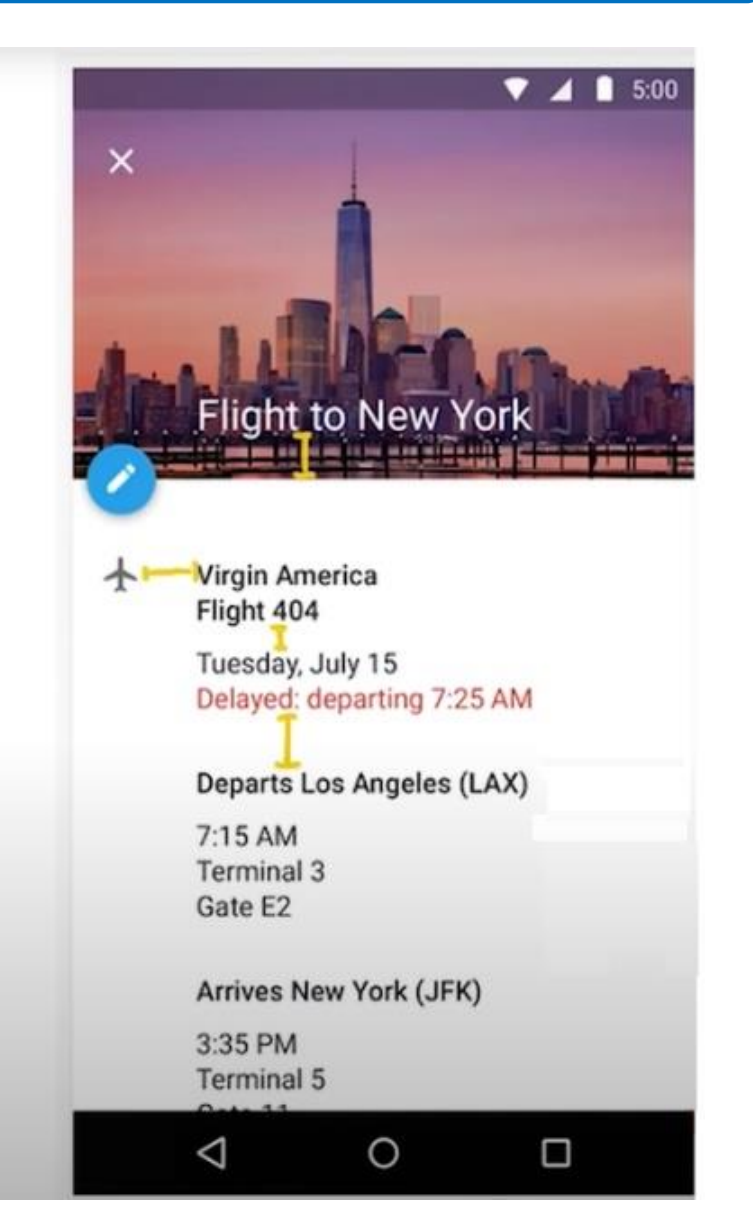

*1. XML візуалізатор. URL: https://labs.udacity.com/androidvisualizer 2. Шпаргалка з найбільш поширених View-елементів. URL: https://cutt.ly/wEkm3KO*

#### **Домашнє завдання**

Змінити код, щоб отримати такий варіант розмітки (використовуємо Vizualizer). https://labs.udacity.com/android-visualizer/#/android/linear-layout-weight

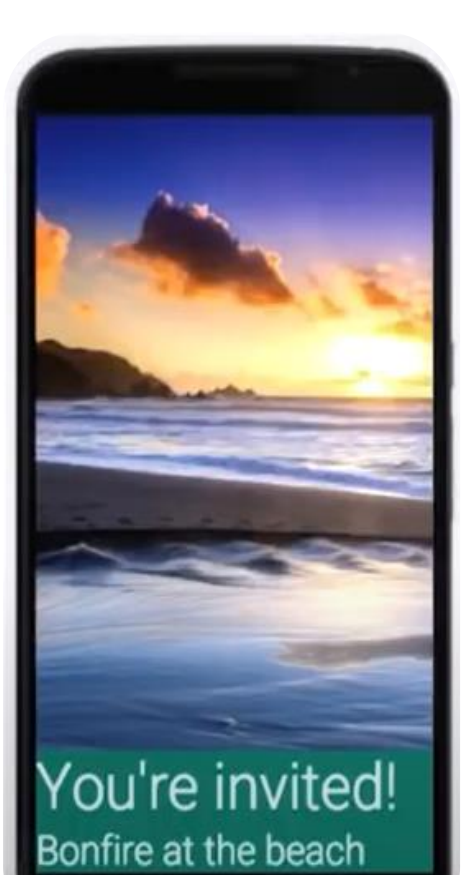

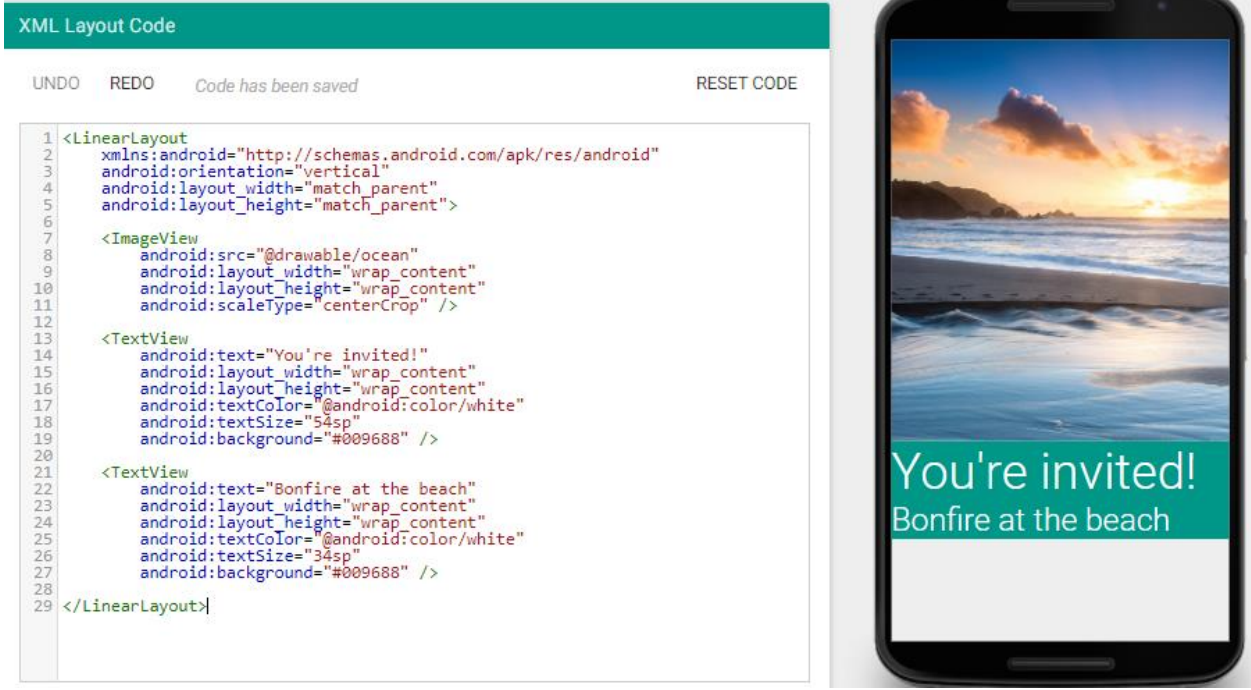

#### **Домашнє завдання**

#### Модифікувати XML код, що отримати таку розмітку

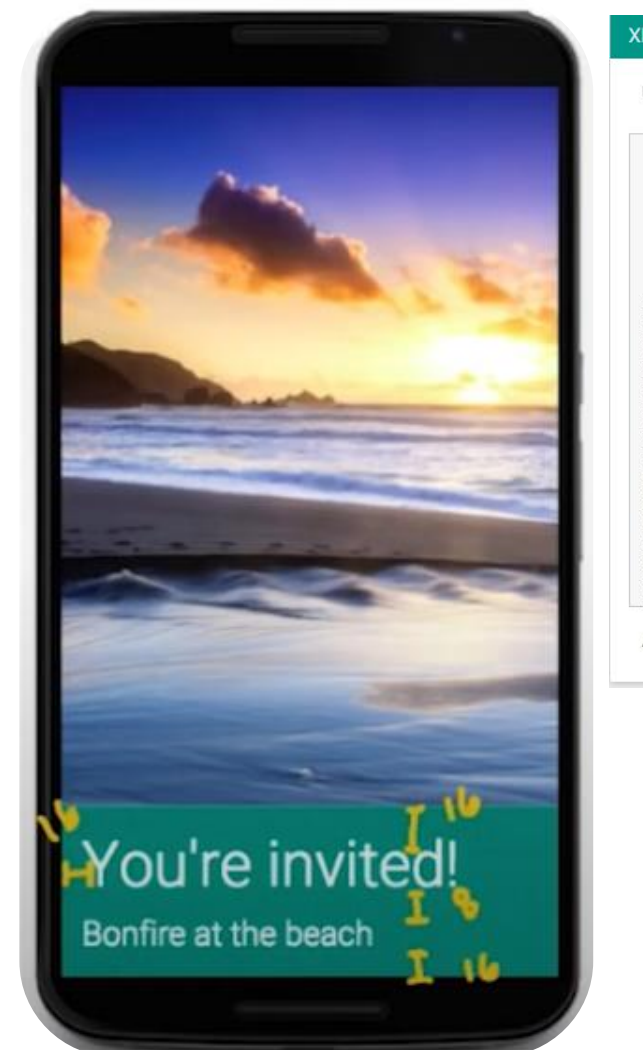

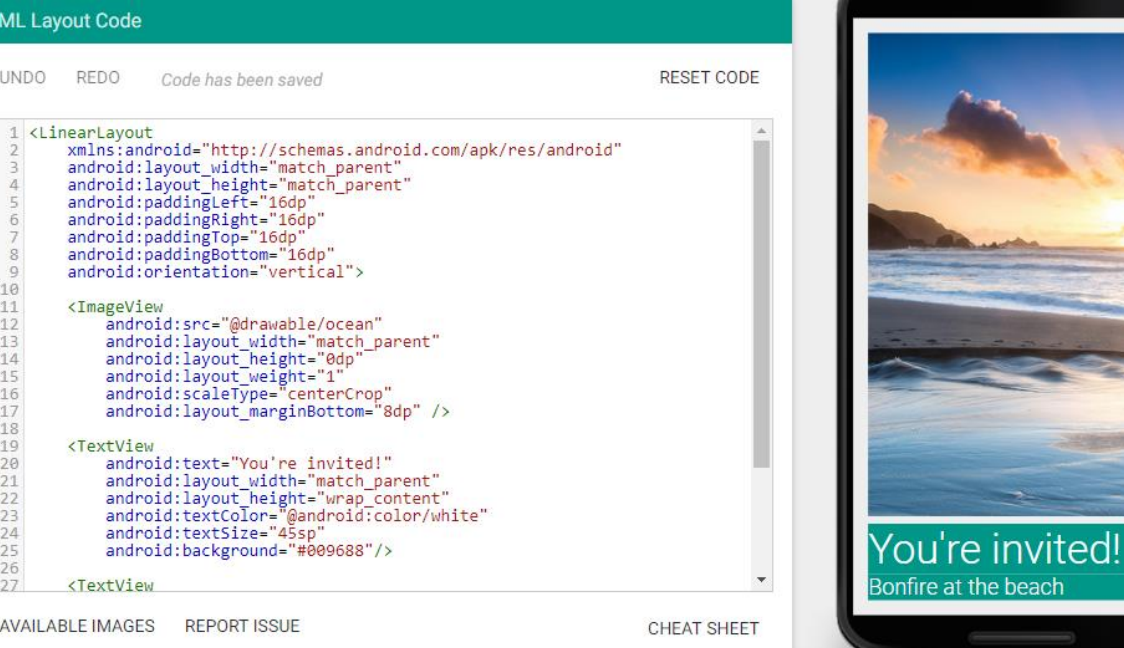